#### Infinite Campus SPED End of Year Guidance

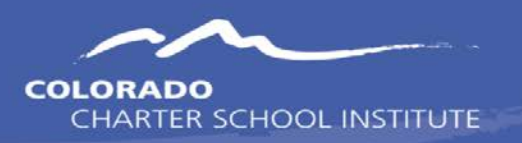

#### Extracted from Campus Community: 02/01/2024

CSI seeks to ensure its resources are as accessible as possible. If you experience any difficulty in accessing a resource, please reach out to Communications\_CSI@csi.state.co.us

#### Guidance by SPED EOY File

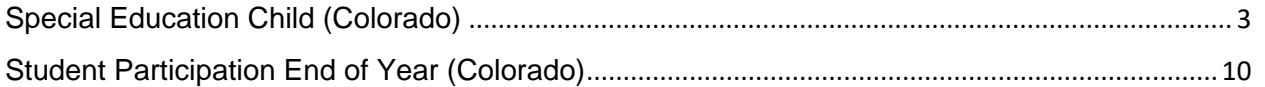

# SPED IEP Interchange - Special Education Child (Colorado)

Last Modified on 08/24/2023 10:44 am CDT

The Special Education Child Report captures and verifies the attributes of students who have disabilities as of the annual count date.

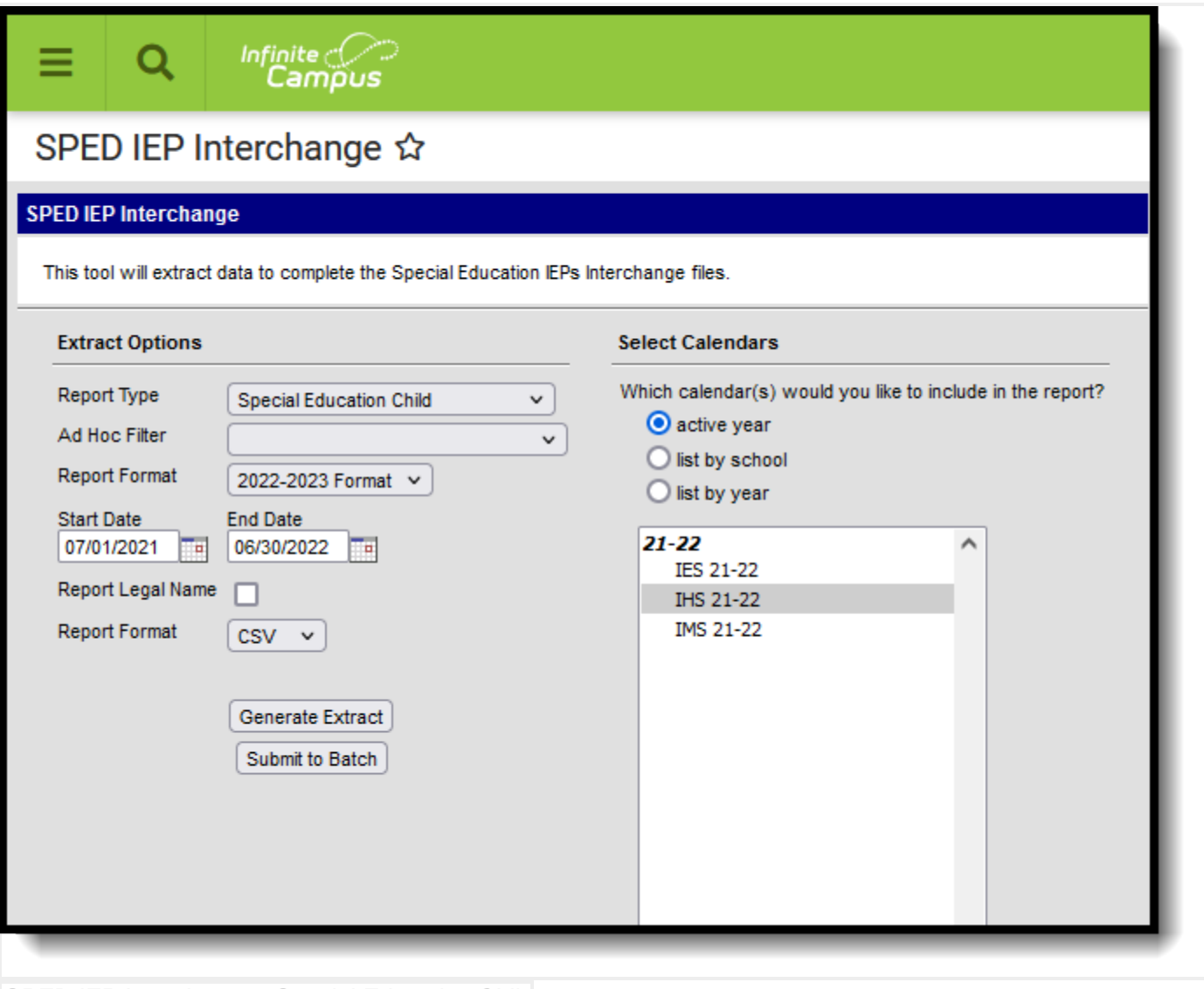

*SPED IEP Interchange - Special Education Child*

## Report Logic

At least one of the following must be true in order for a student to be reported:

- At least one date (Special Education Start Date, Special Education End Date) falls within the reporting period.
- The student has an active and locked IEP AND at least one date of the plan falls within the reporting period.
- The student has an active and locked Evaluation AND the Effective Date of the evaluation falls within the reporting period.

Only one record per administrative unit code reports for the student.

This report does not include students who have an ILP or other plan type that is not an IEP.

Records are not included when:

- The student's enrollment record is marked as a No Show.
- The enrollment record is marked as State Exclude.
- The Grade Level of enrollment is marked as State Exclude.
- The Calendar selected is marked as State Exclude.

#### Non-Binary Gender Reporting

Schools can assign students a gender of M: Male, F: Female or N: Non-binary. This is done on the [Identities](https://kb.infinitecampus.com/help/identities) tool and/or the [Demographics](https://kb.infinitecampus.com/help/demographics) tool.

Data Pipeline Extracts and other required extracts use the Legal Gender field included in the Protected Identity Information to report student identity information.

To properly record a gender of N: Non-Binary, on the Identities tool:

- 1. Assign the **Gender of N: Non-Binary** in the standard identify fields.
- 2. Assign the **Protected Identity Information Legal Gender** field to either M: Male or F: Female.
- 3. Save the record when finished.

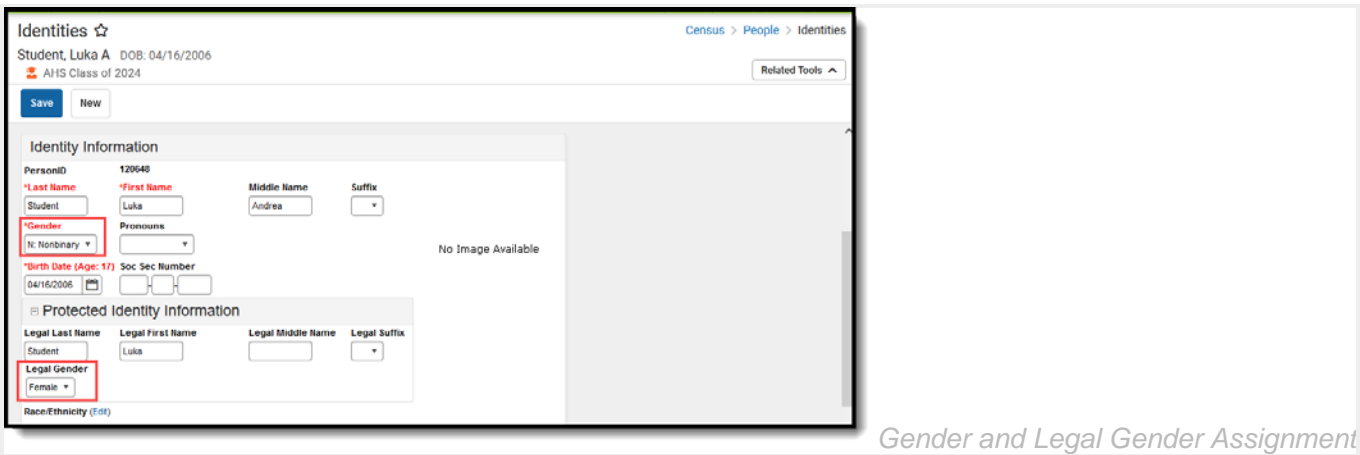

# Report Editor

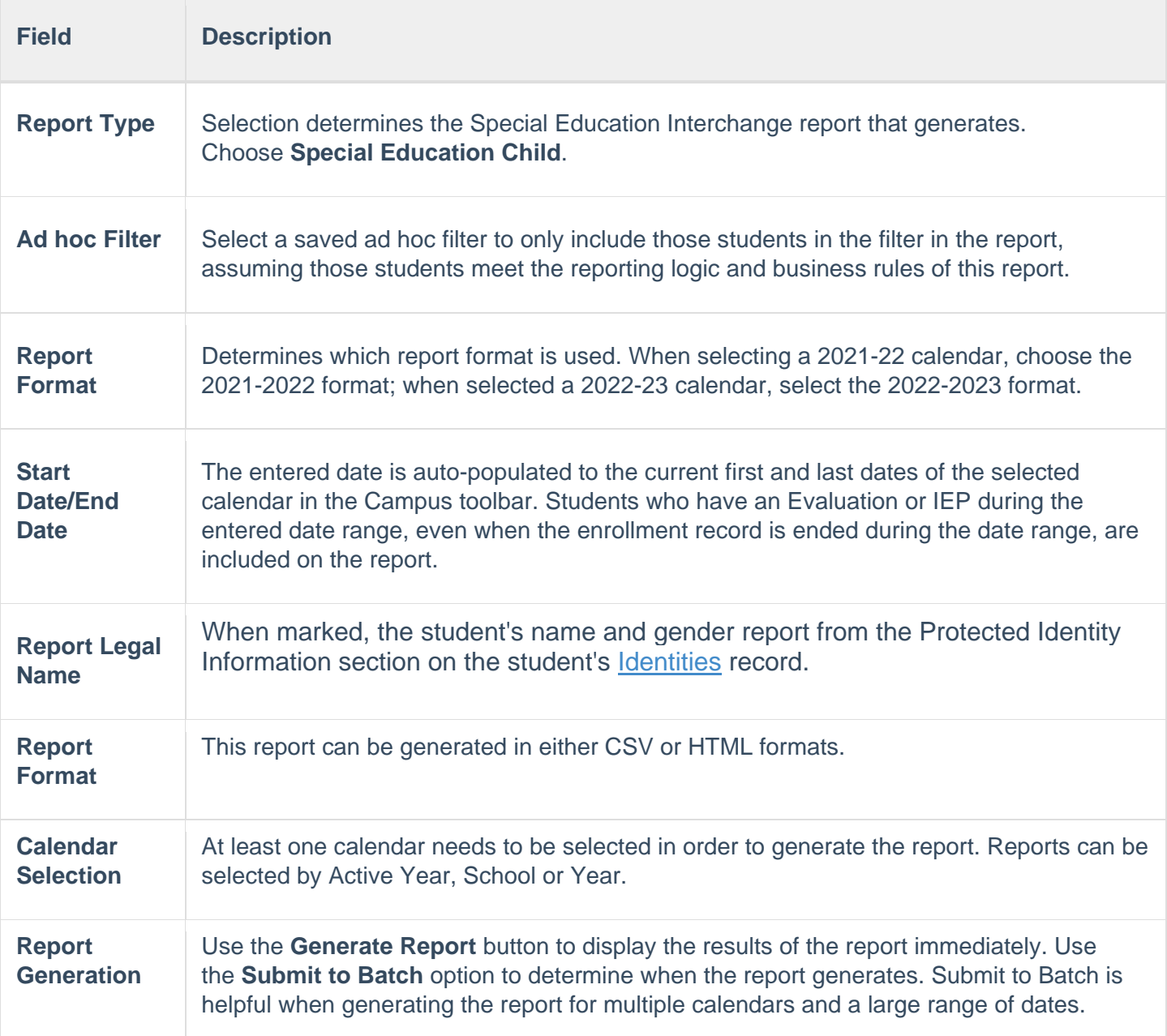

### Generate the Report

- 1. Select the **Special Education Child** option from the **Report Type** field.
- 2. If desired, select students from an existing **Ad hoc Filter**.
- 3. Select the desired **Report Format Layout.**
- 4. Enter the desired **Start and End Dates**.
- 5. Mark the **Report Legal Name**, if desired.
- 6. Select the **Report Format** of the report.
- 7. Select the **Calendar(s)** from which to report information.

8. Click the **Generate Extract** button or the **Submit to Batch** button. The report displays in the desired format.

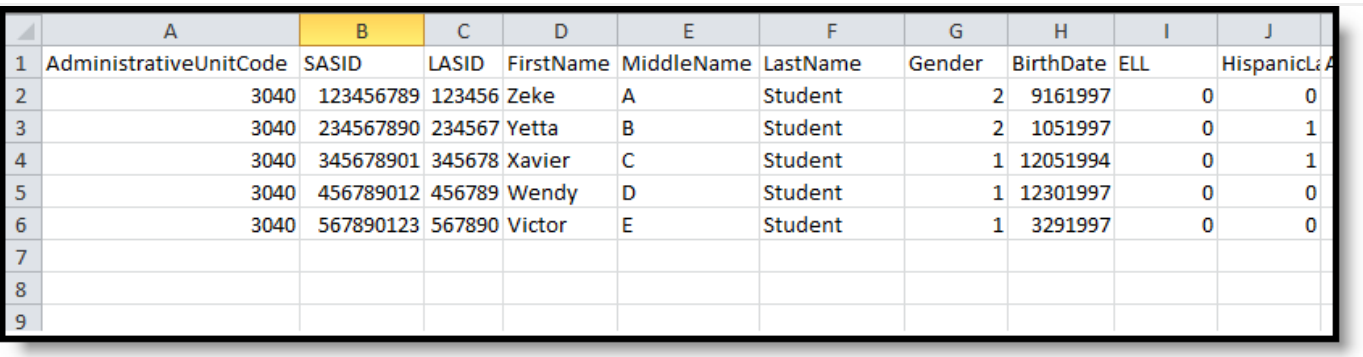

*Special Education Child Report, CSV Format*

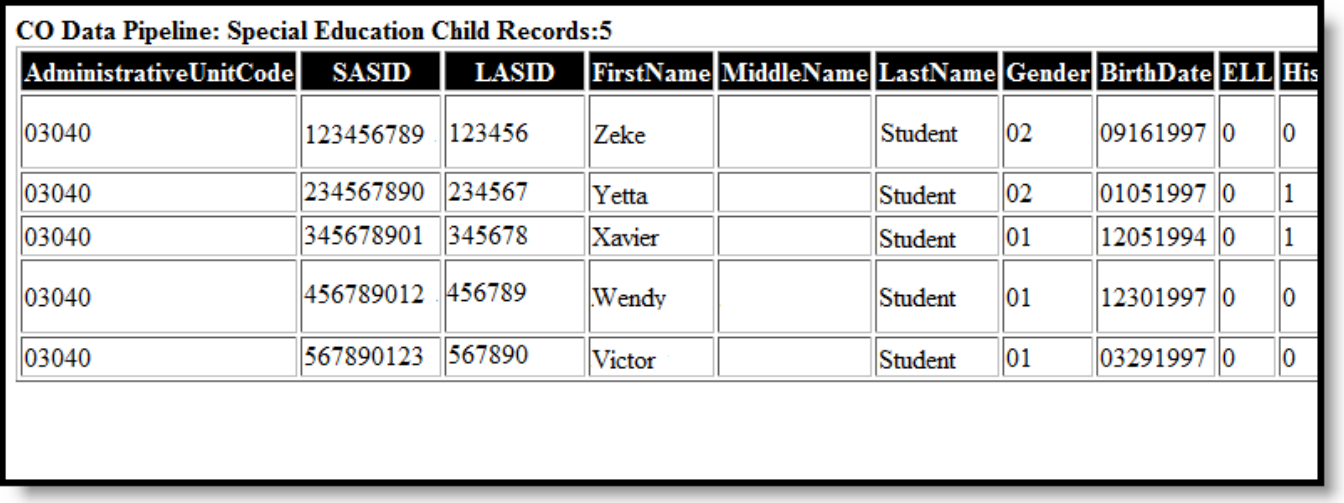

*Special Education Child Report, HTML Format*

## Report Layout

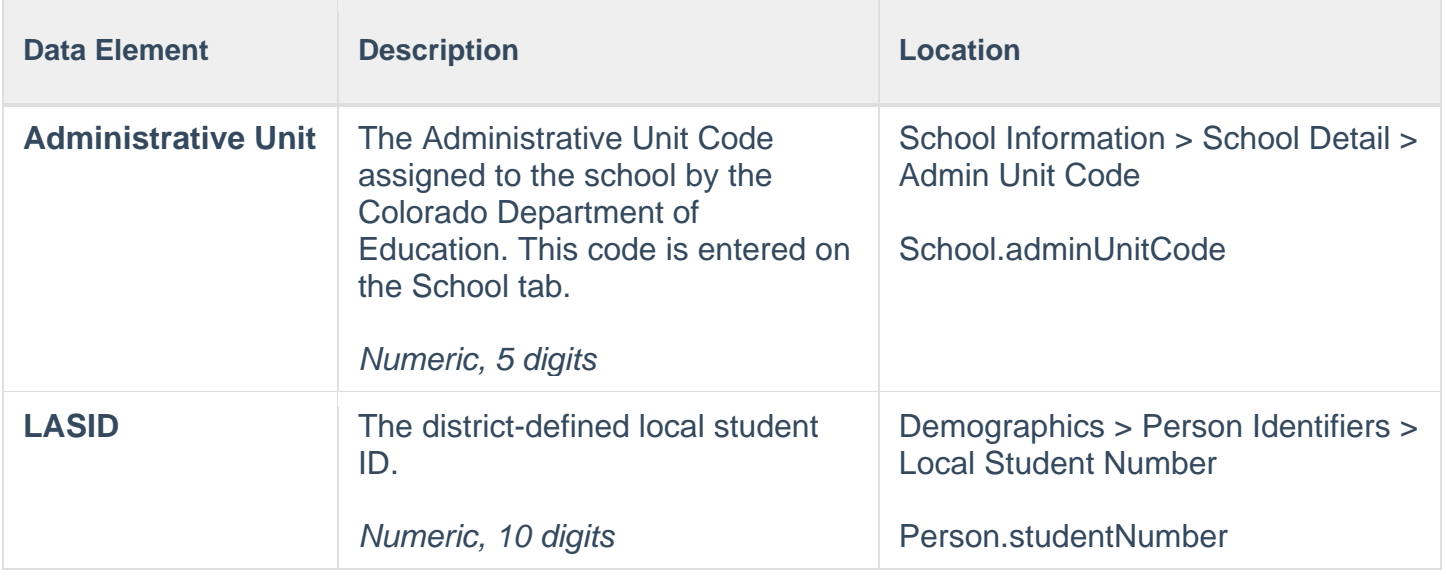

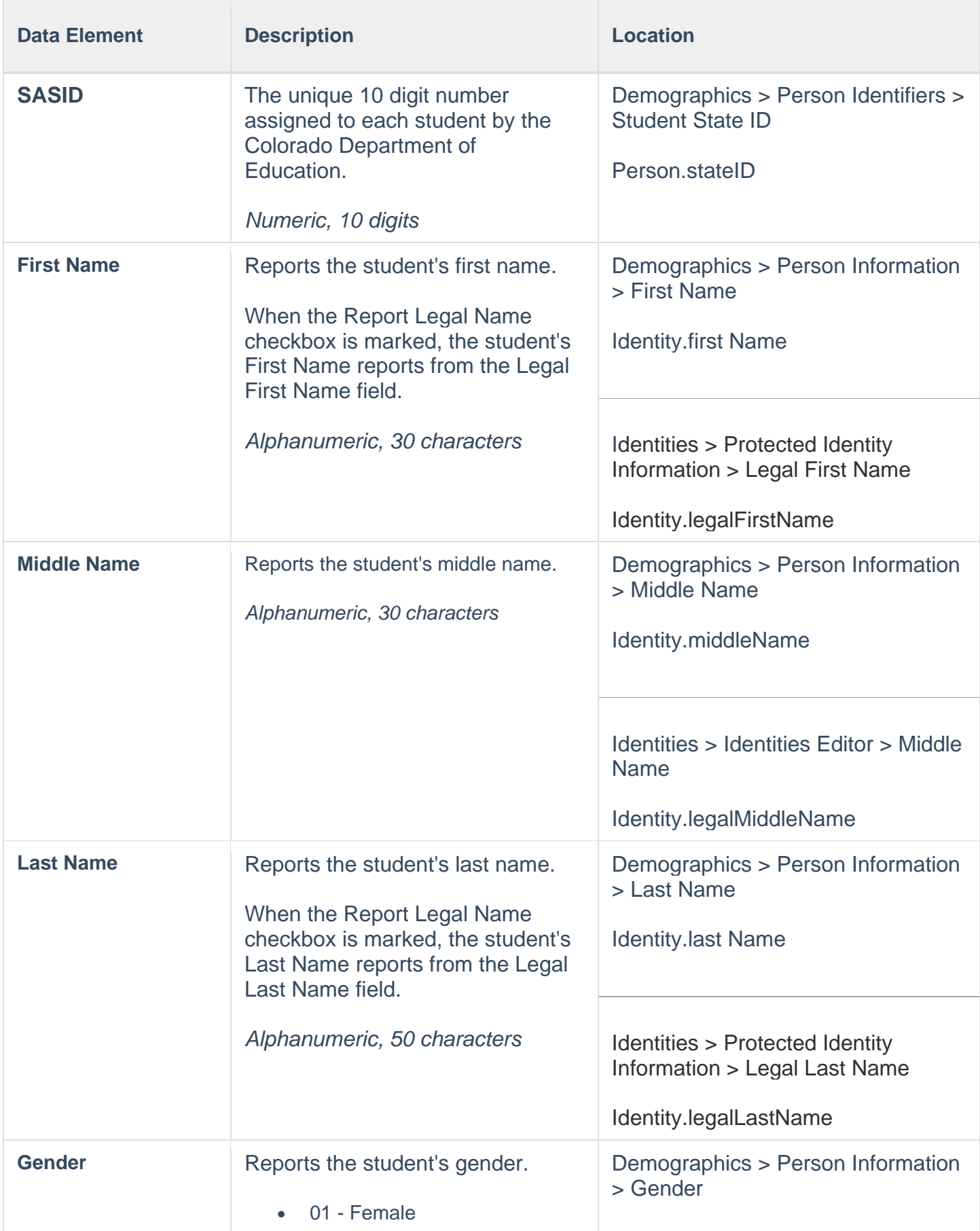

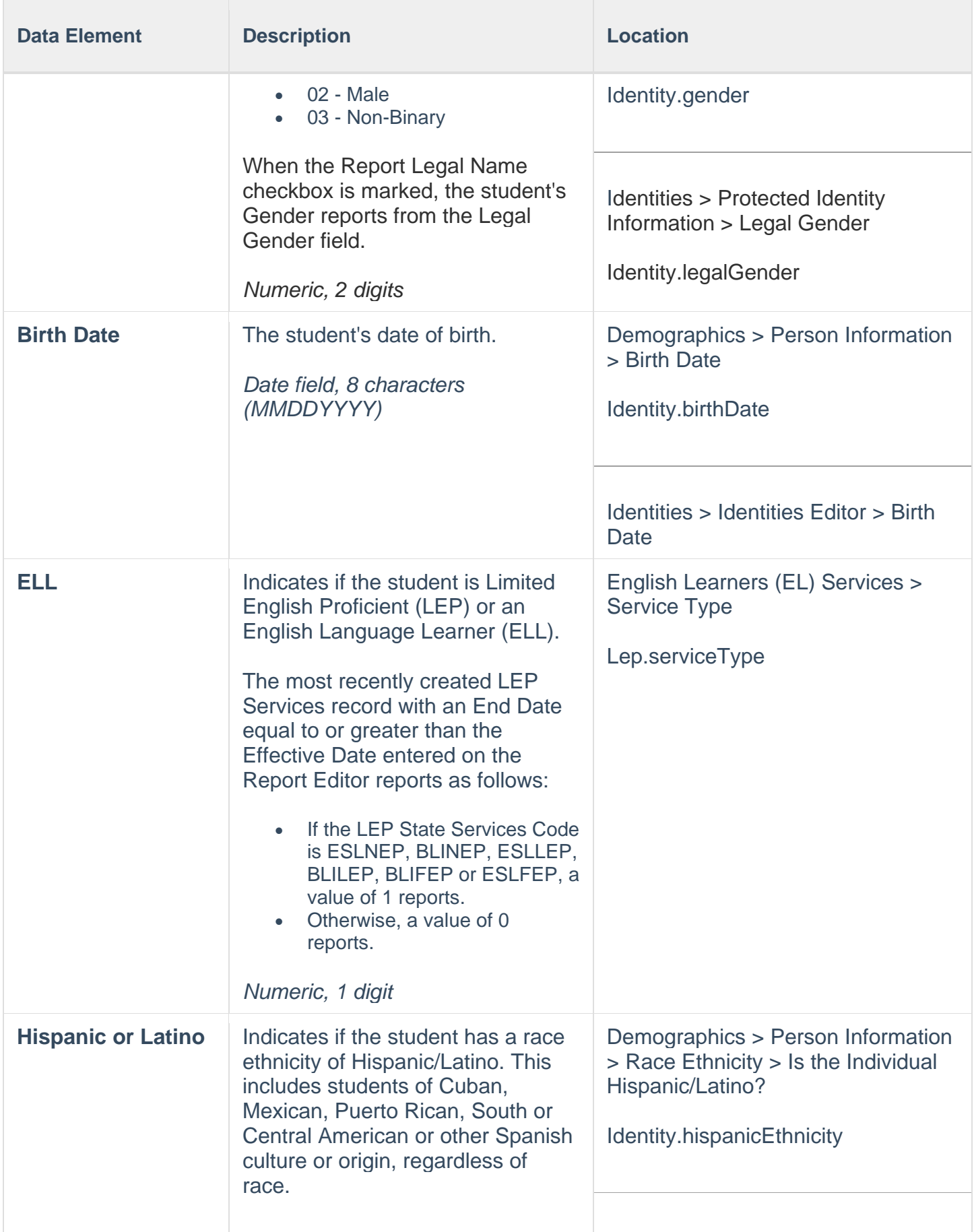

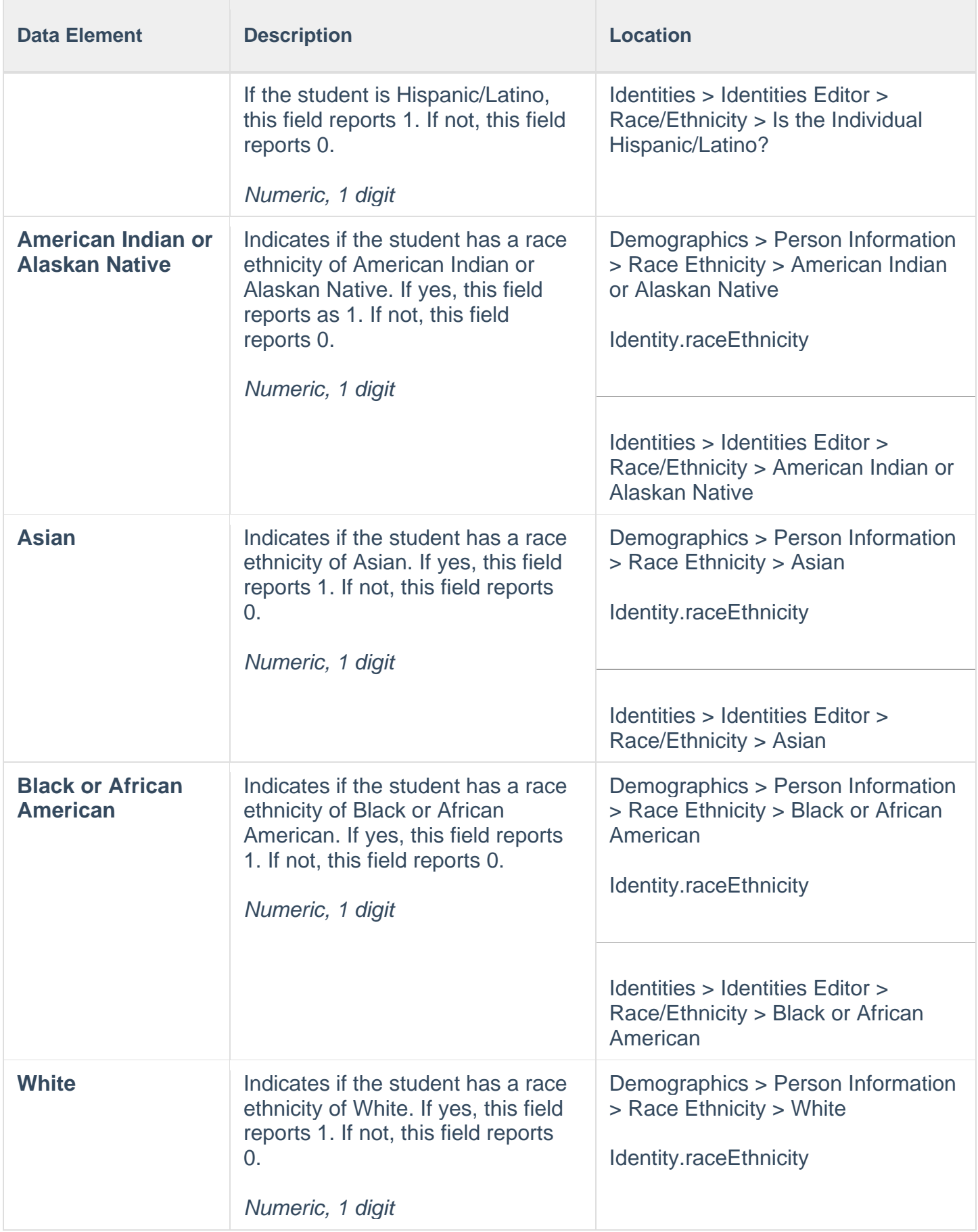

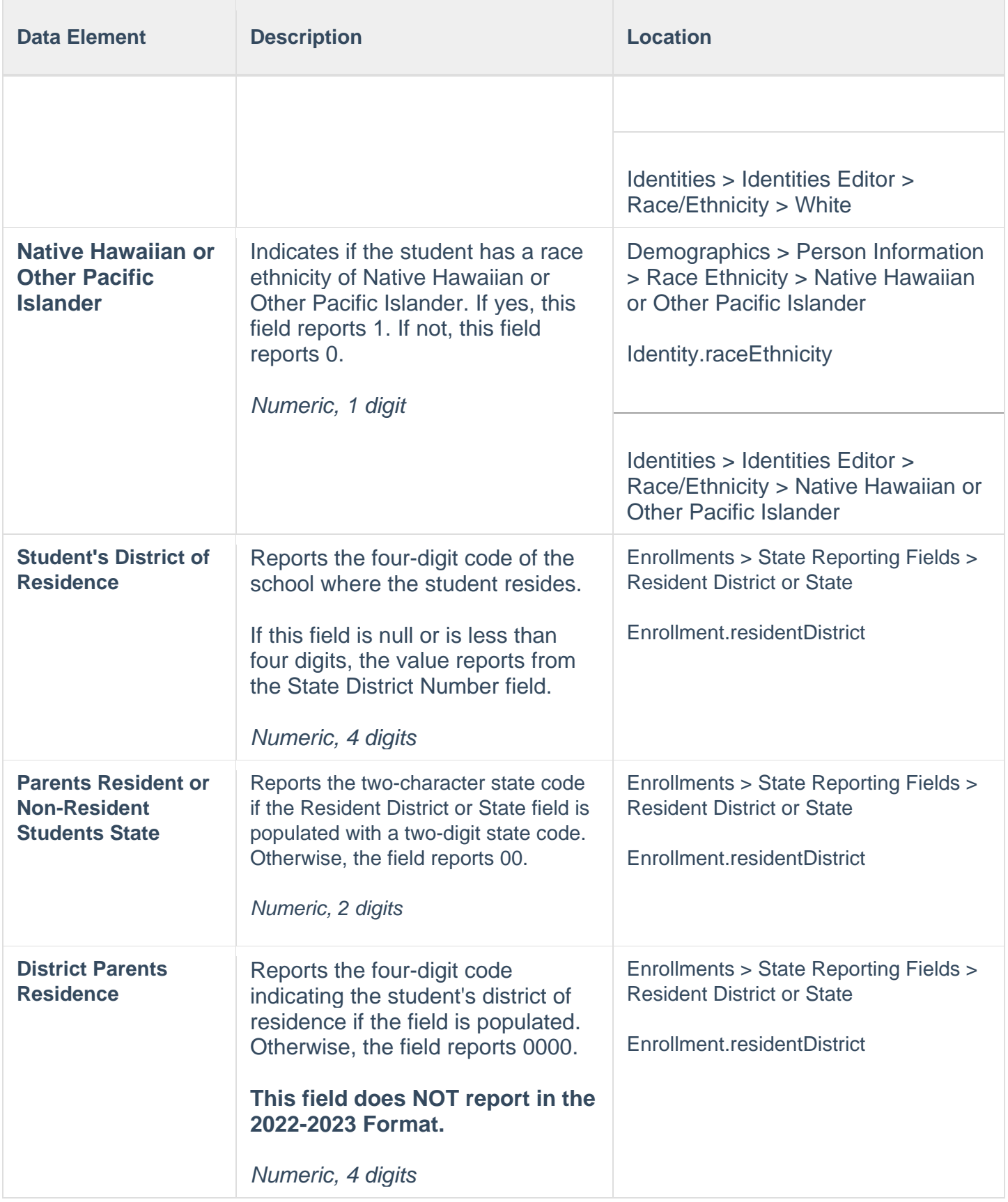

# SPED IEP Interchange - Student Participation December (Colorado)

The Student Special Education Participation Report collects information on the services students in Special Education receive. See the [Colorado Special Education](https://kb.infinitecampus.com/help/individual-education-plan-colorado) articles for more information.

Unless noted otherwise, data reports from the student's current enrollment record as of the entered Effective Date on the report editor.

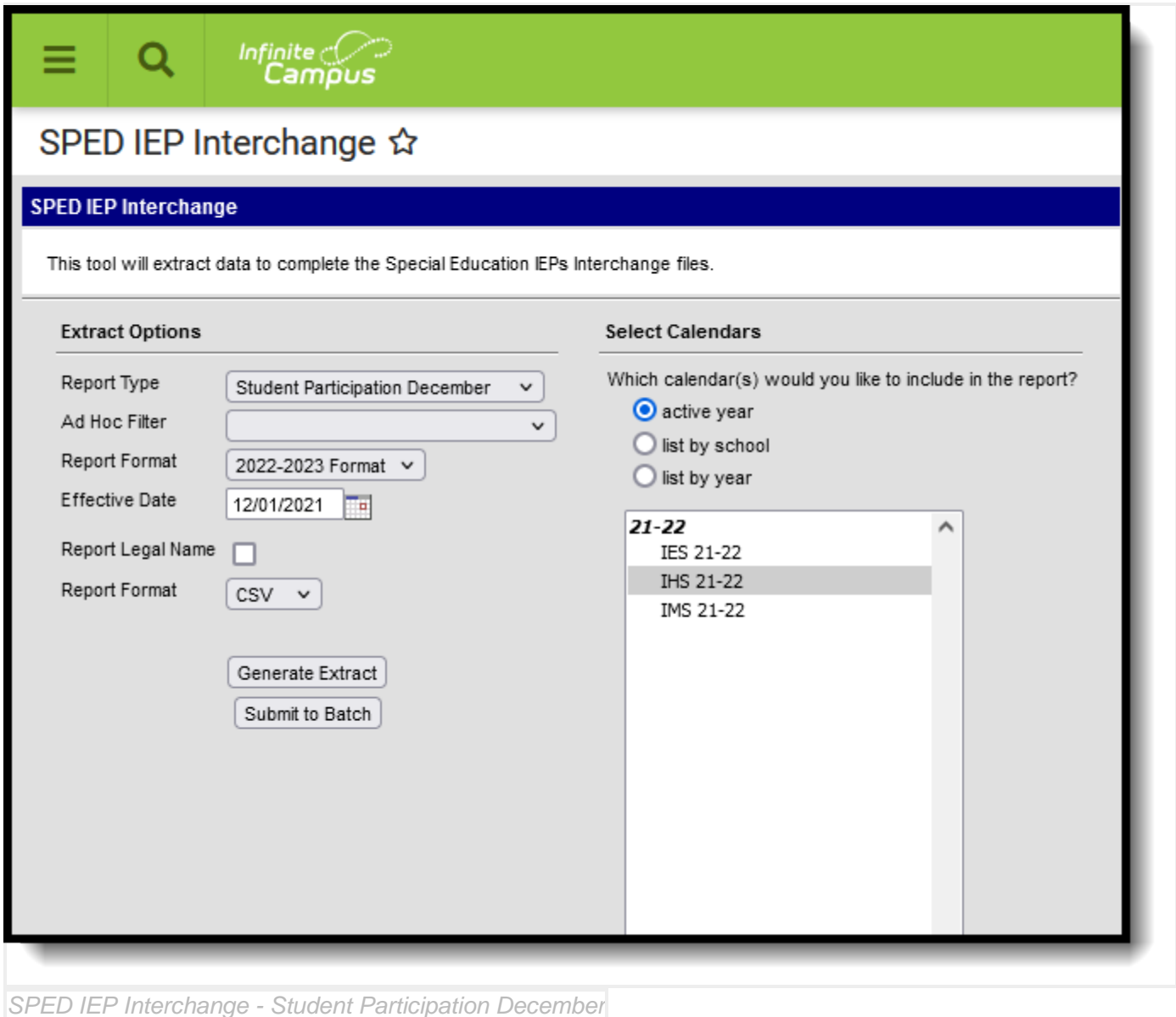

# Report Logic

A student is included in the report when at least ONE of the following is true:

- At least one date Special Ed Start Date, Special Ed End Date falls within the reporting period. OR
- The student has an active and locked IEP AND at least one date of the plan falls within the reporting period. OR
- The student has an active and locked Evaluation AND at least one date of the plan falls within the reporting period.
	- $\circ$  If a student has an active and locked Evaluation with Part C Referral of 06 AND Eligibility & Services of 04 during the reporting period AND has an IEP with Services that were active during the reporting period, then the most recent service IEP is used to calculate the Service Hours per Week, Total School Hours per Week, Extended School Year Services. See the [Hours of](https://kb.infinitecampus.com/help/student-participation-end-of-year-colorado#Hours-of-Service)  [Service](https://kb.infinitecampus.com/help/student-participation-end-of-year-colorado#Hours-of-Service) table for conversion values.

The student does not need to have a locked Evaluation to report, only a locked IEP.

Only one record per administrative unit code reports for the student.

This report does NOT include students who have an ILP or other plan type that is not an IEP.

Records are not included when:

- The student's enrollment record is marked as a No Show.
- The enrollment record is marked as State Exclude.
- The Grade Level of enrollment is marked as State Exclude.
- The Calendar selected is marked as State Exclude.

#### Special Education IEP

The following fields report from the IEP. Refer to the [Individual Education Plan](https://kb.infinitecampus.com/help/individual-education-plan-colorado) article for more information.

#### Education Plan Editor

**PATH:** *Student Information > Special Education > General > Documents > IEP > Education Plan*

- Field 10, SPED Program Code
- Field 17, Date of Entry into Special Education (IEP Start Date or Enrollment Start Date, whichever is first)
- Field 44, PATH 2 Date IEP was Implemented C to B (IEP Start Date)
- Field 51, PATH 3 Date Initial IEP was Finalized Part B
- Field 52, PATH 3 Reason for Delay in Finalizing the Initial IEP Part B

### Non-Binary Gender Reporting

Schools can assign students a gender of M: Male, F: Female or N: Non-binary. This is done on the [Identities](https://kb.infinitecampus.com/help/identities) tool and/or the [Demographics](https://kb.infinitecampus.com/help/demographics) tool.

Data Pipeline Extracts and other required extracts use the Legal Gender field included in the Protected Identity Information to report student identity information.

To properly record a gender of N: Non-Binary, on the Identities tool:

- 1. Assign the **Gender of N: Non-Binary** in the standard identify fields.
- 2. Assign the **Protected Identity Information Legal Gender** field to either M: Male or F: Female.
- 3. Save the record when finished.

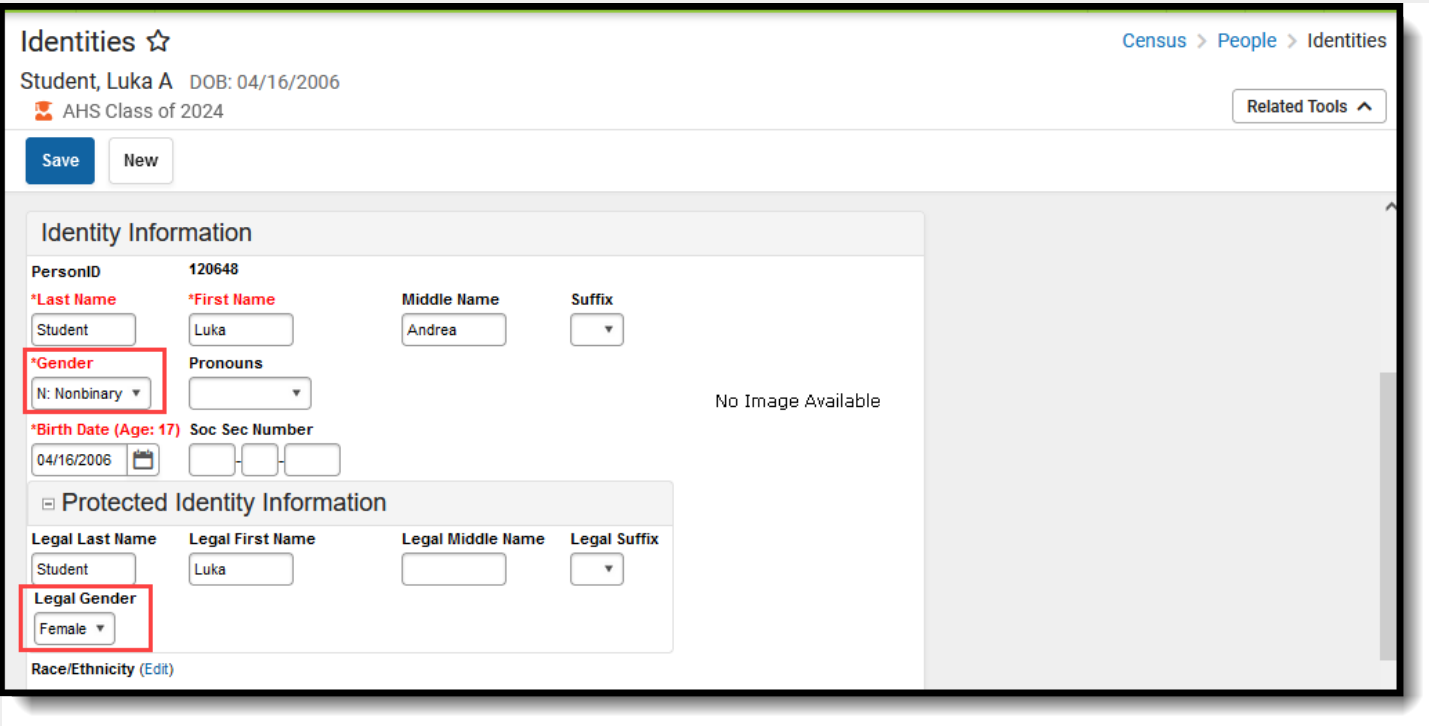

*Gender and Legal Gender Assignment*

# Report Editor

The following fields are available for selection:

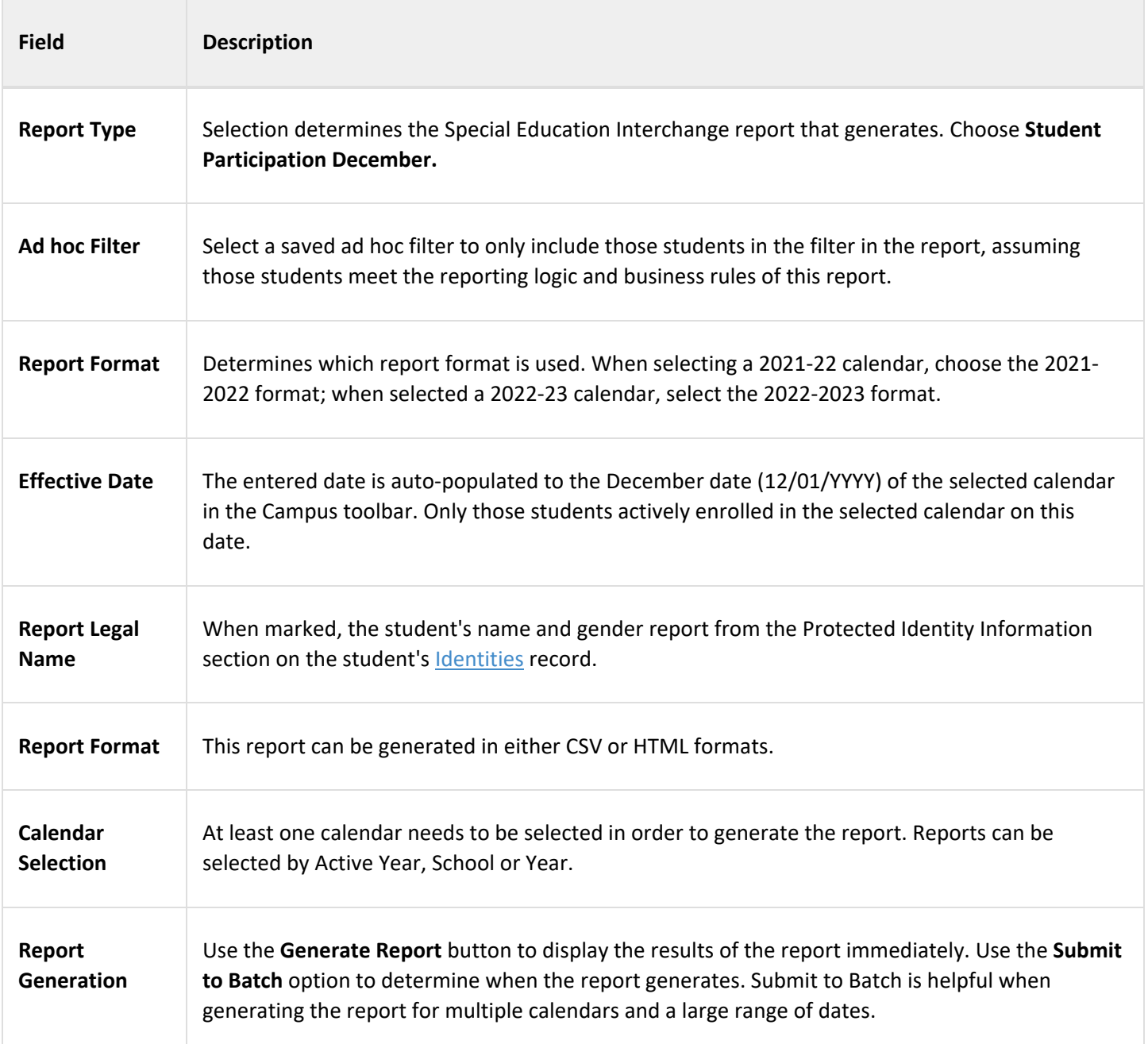

## Generate the Report

- 1. Select the **Student Participation December** option from the **Report Type** field.
- 2. If desired, select students from an existing **Ad hoc Filter**.
- 3. Select the desired **Format Layout**
- 4. Enter the desired **Effective Date**.
- 5. Mark the **Report Legal Name**, if desired.
- 6. Select the **Report Format** of the report.
- 7. Select the **Calendar(s)** from which to report information.
- 8. Click the **Generate Extract** button or the **Submit to Batch** button. The report displays in the desired format.

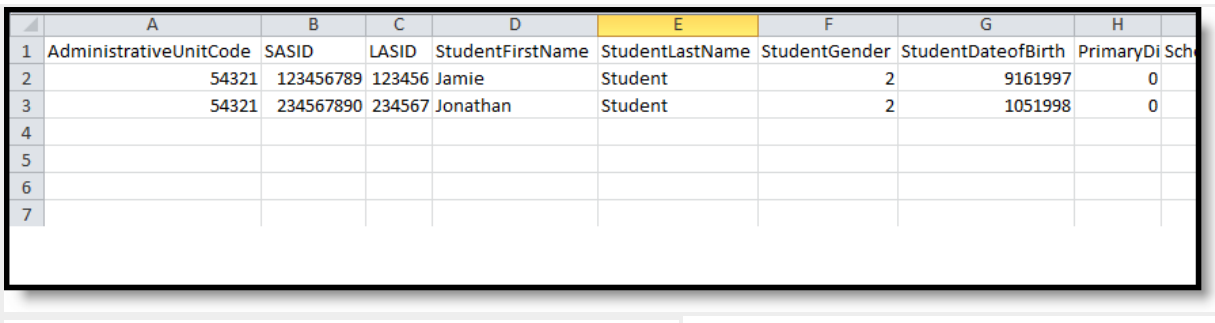

*Student Participation December Report - CSV Format*

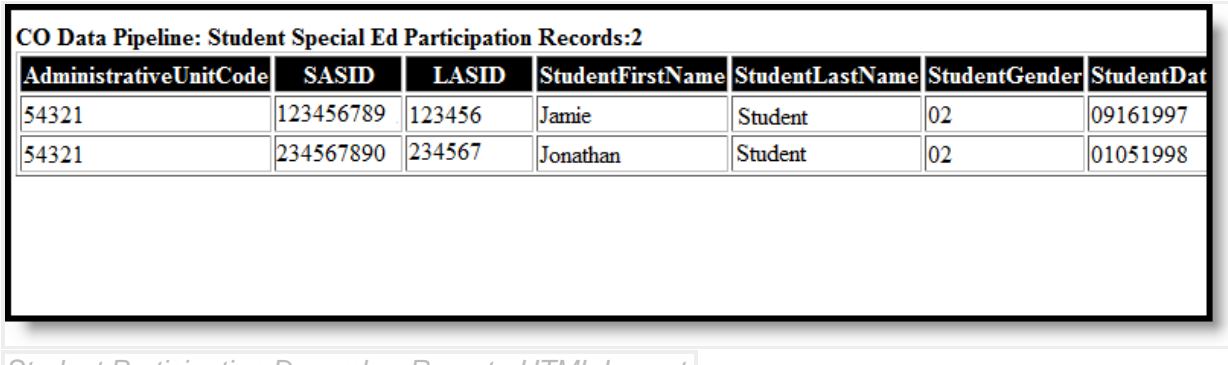

*Student Participation December Report - HTML Layout*

## Report Layout

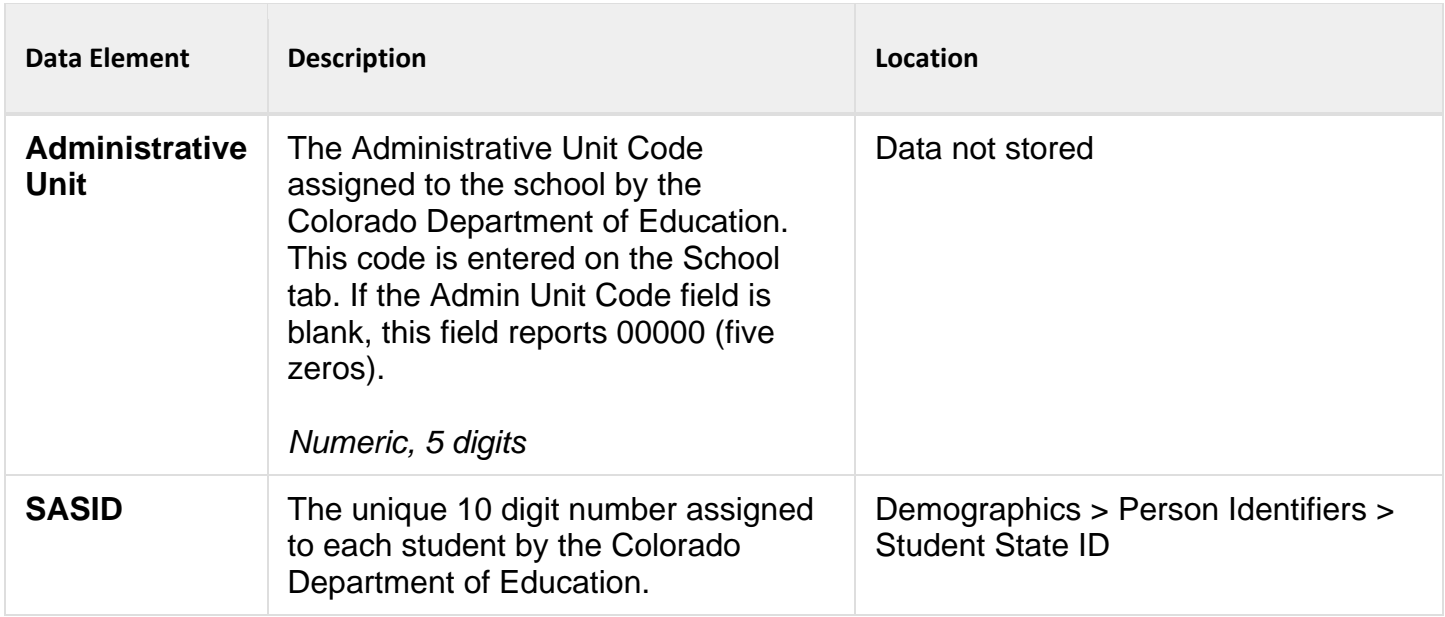

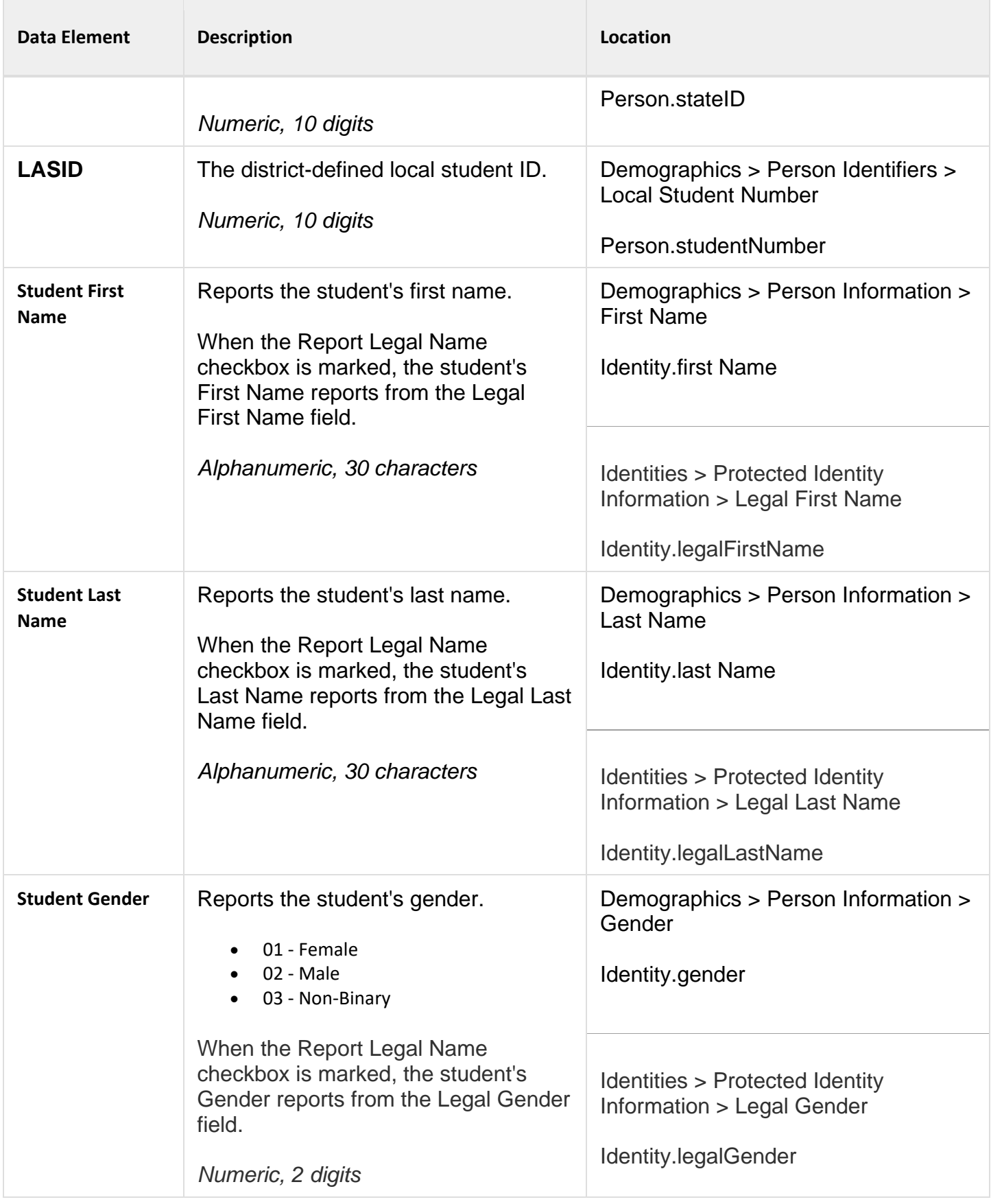

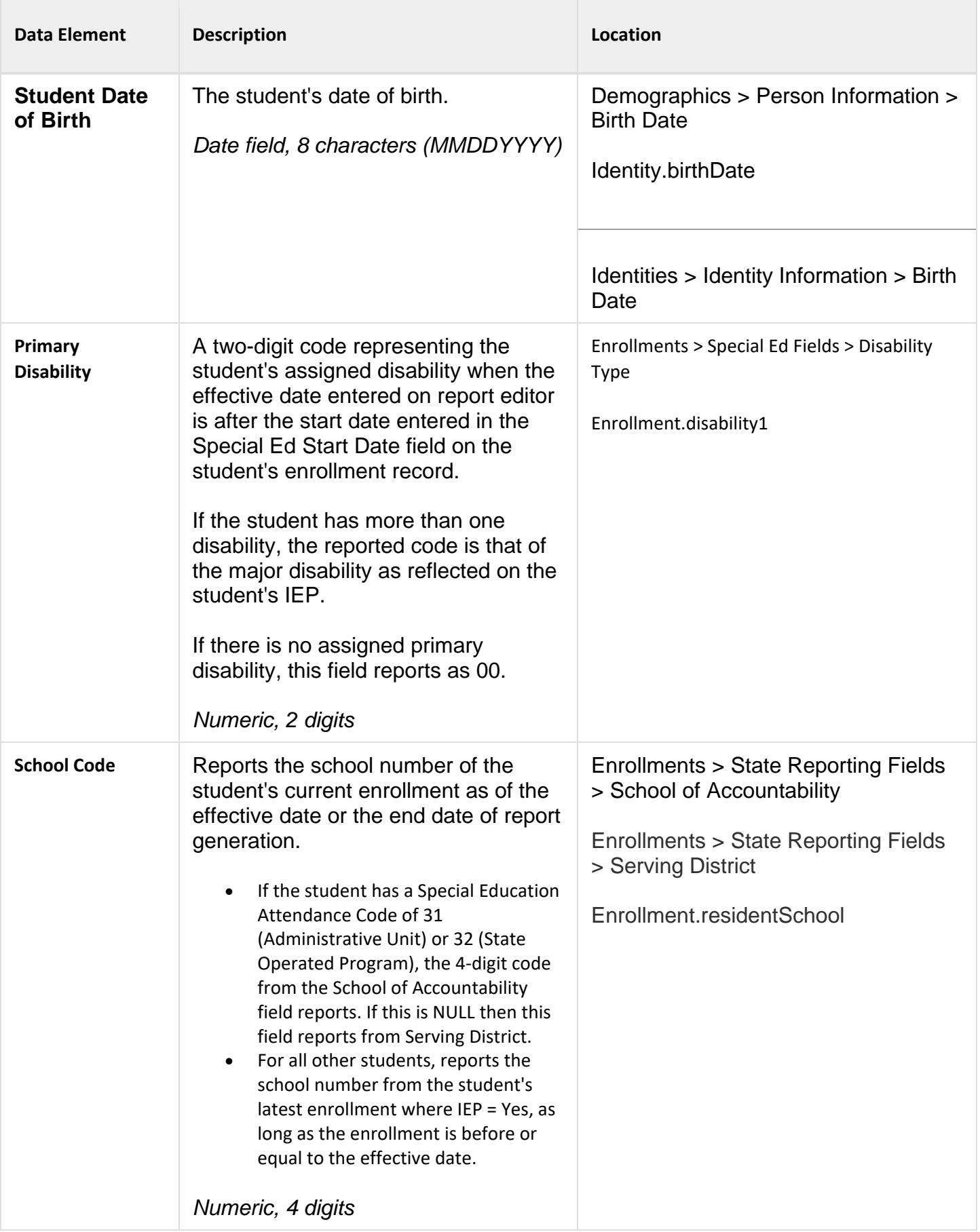

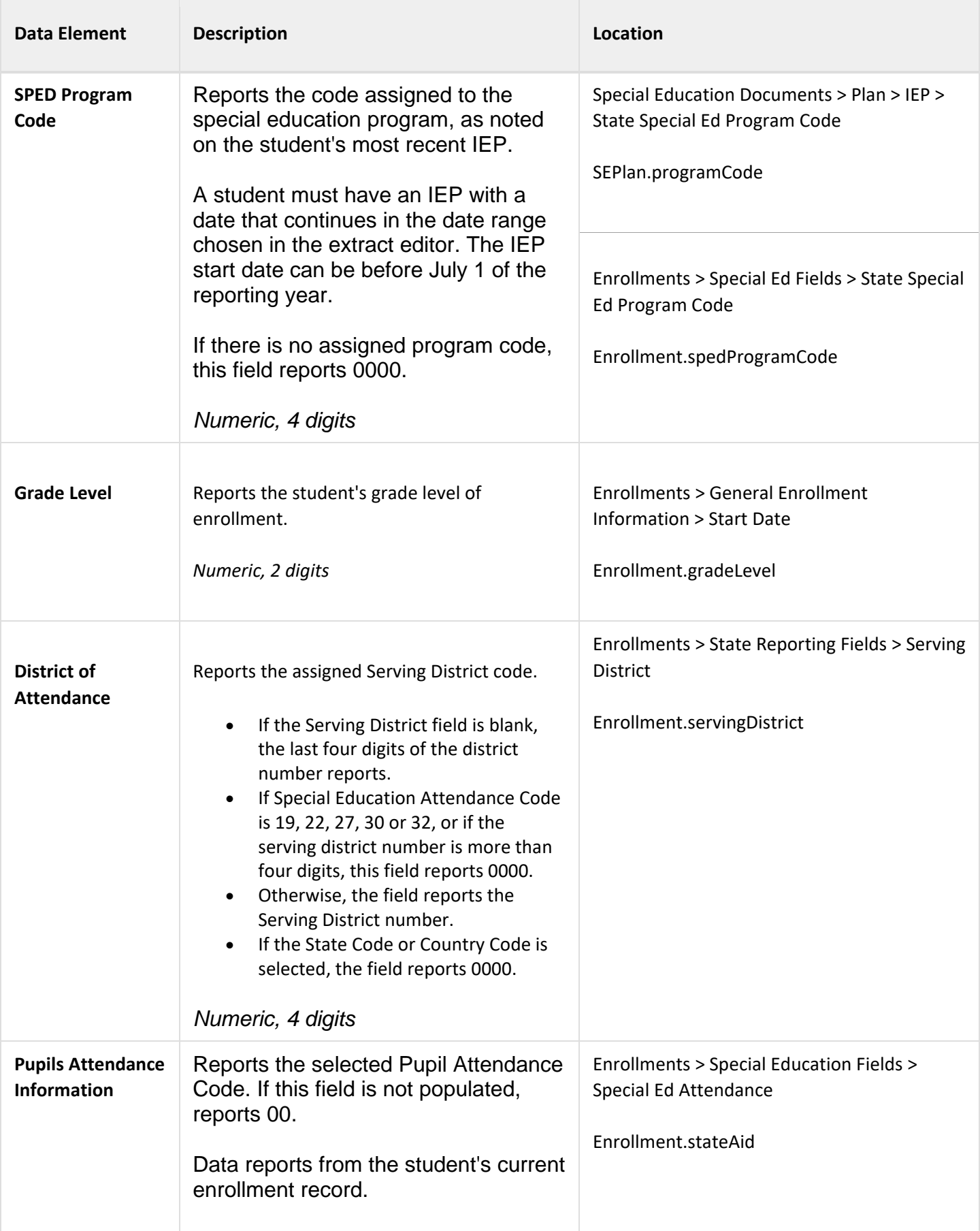

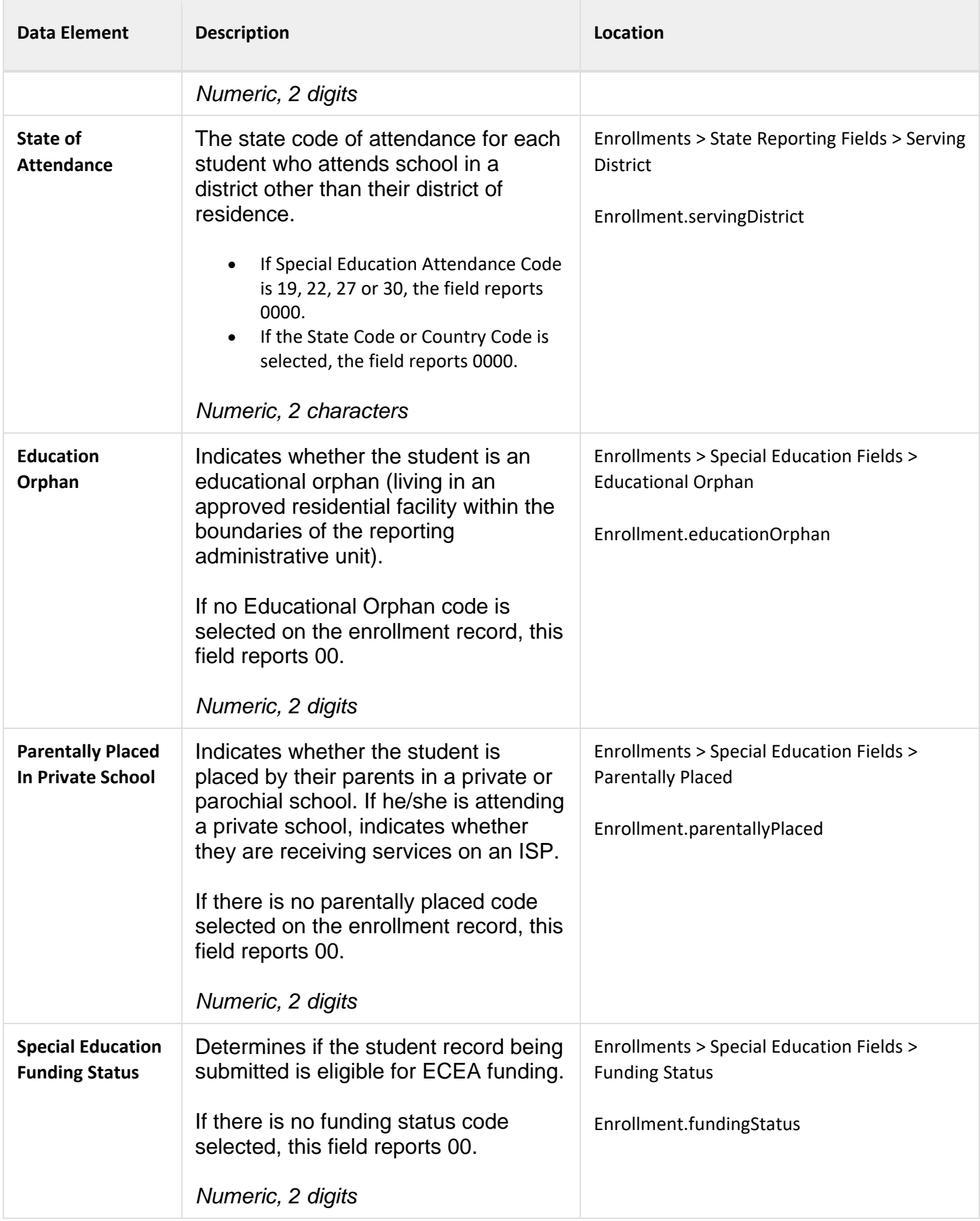

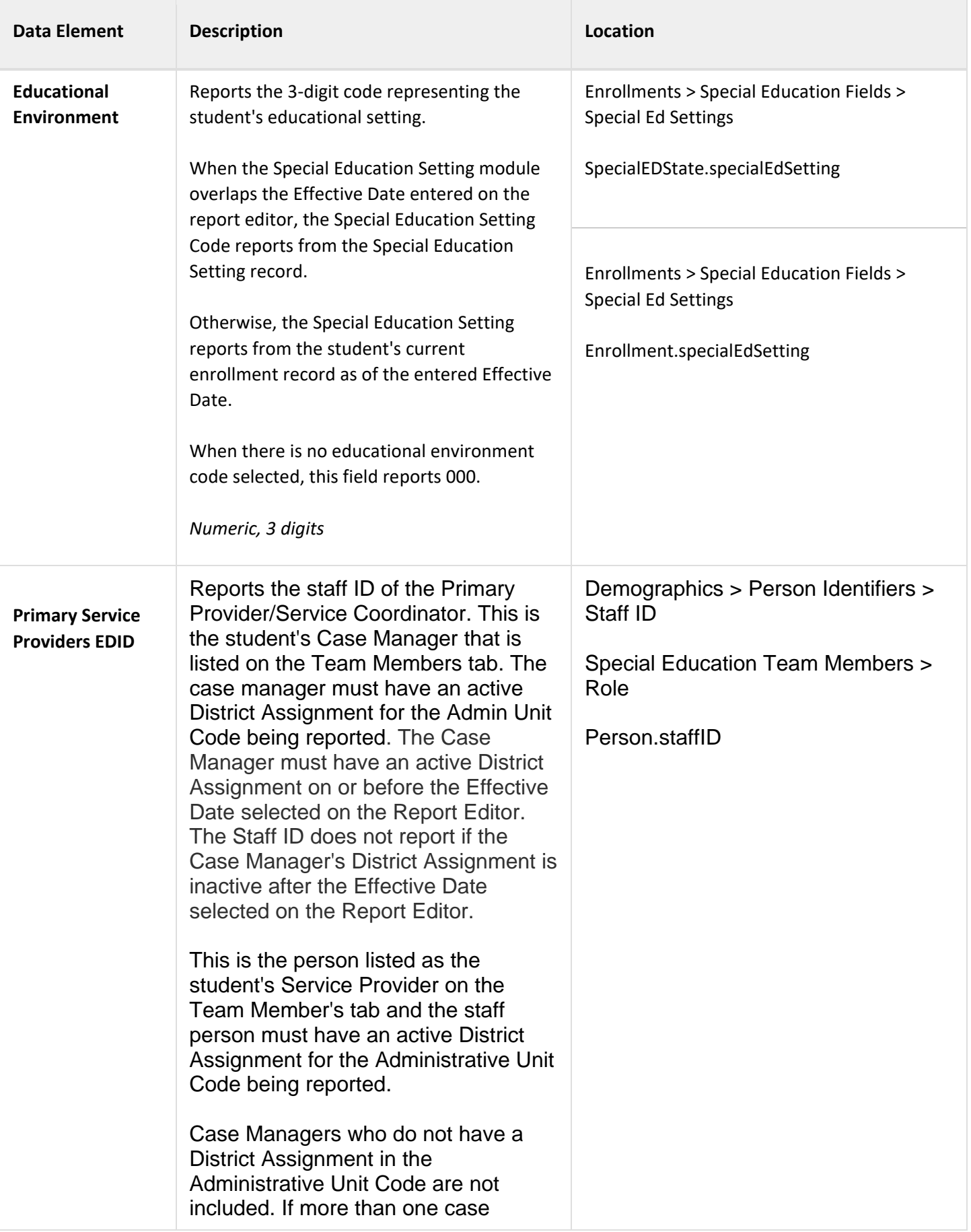

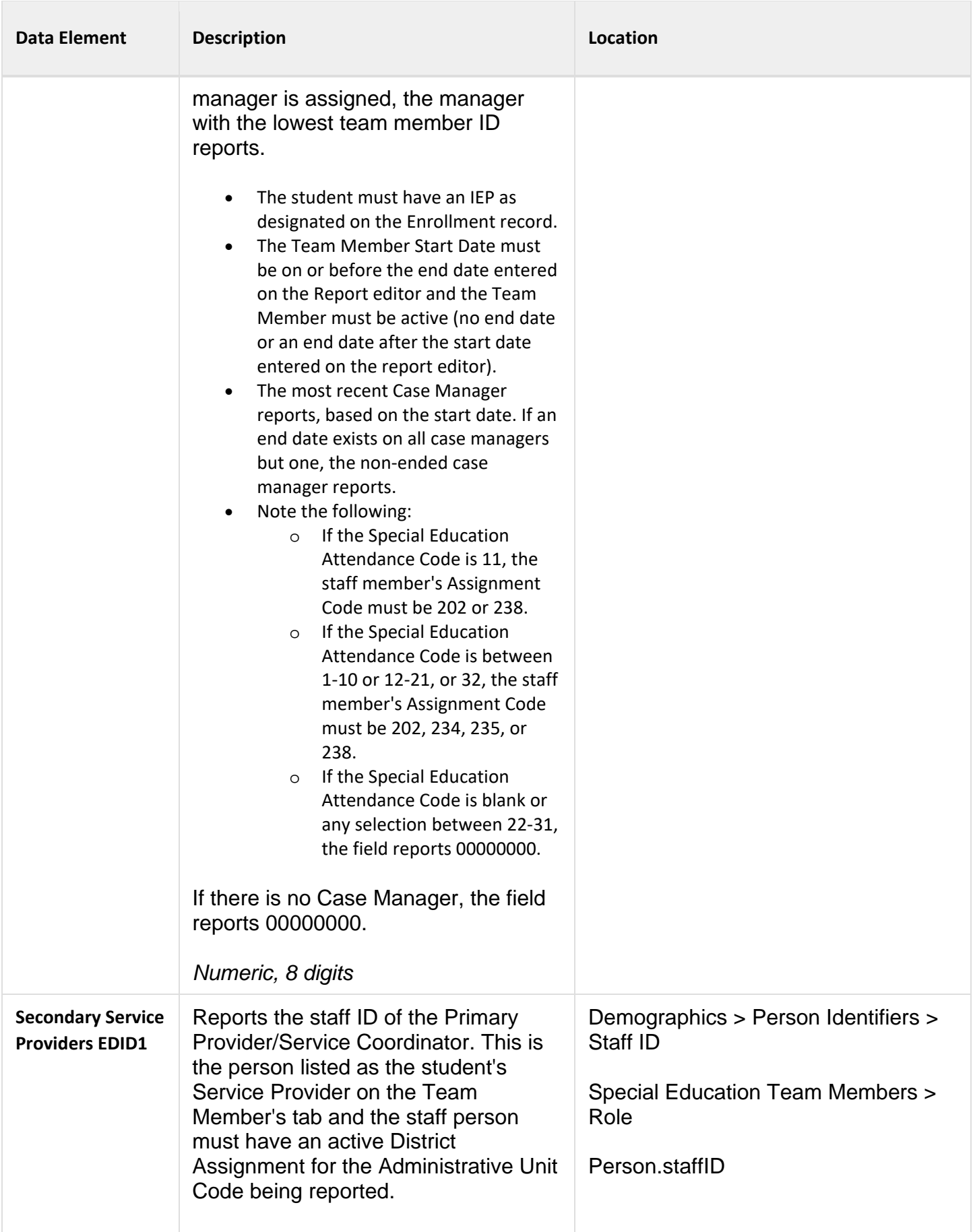

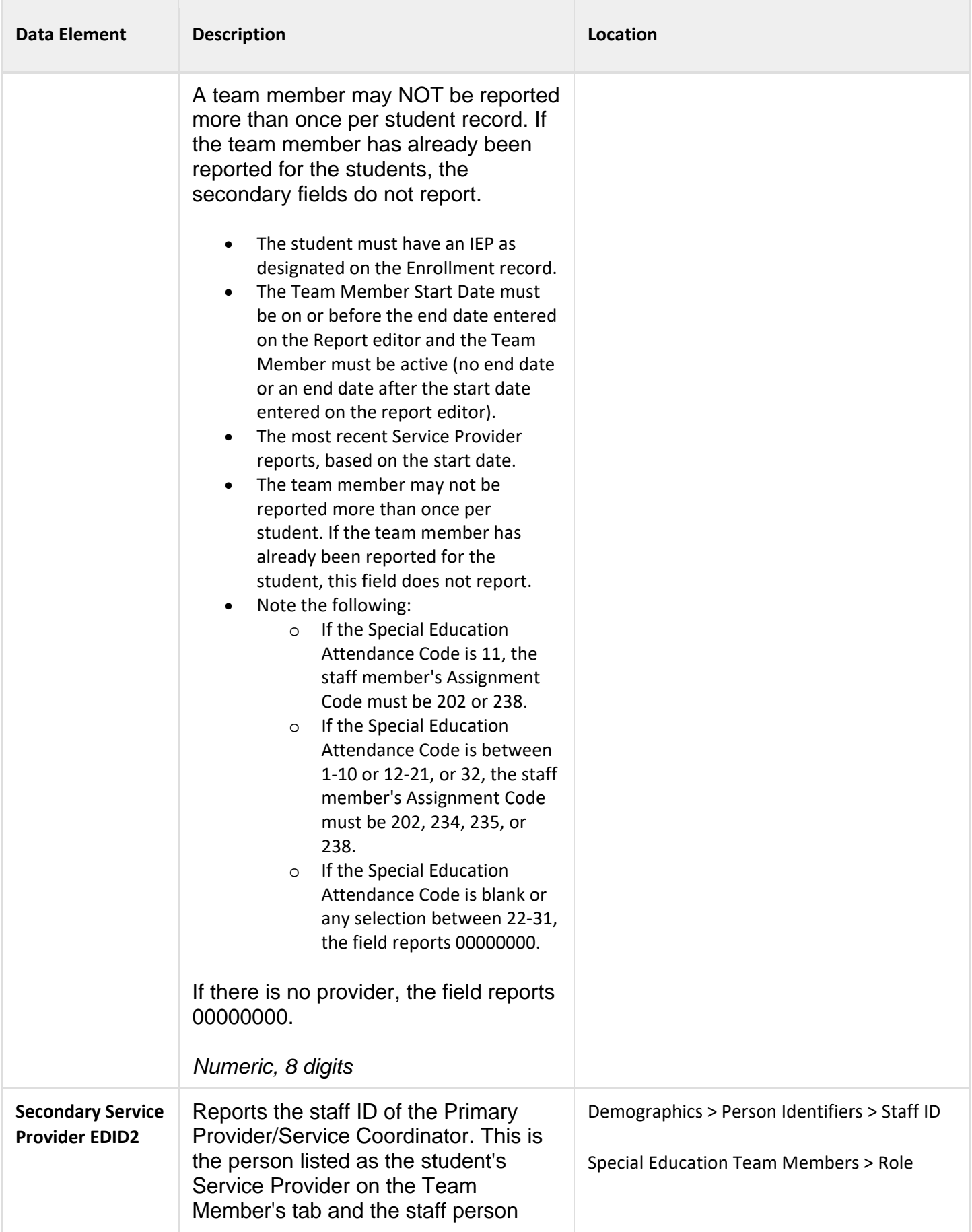

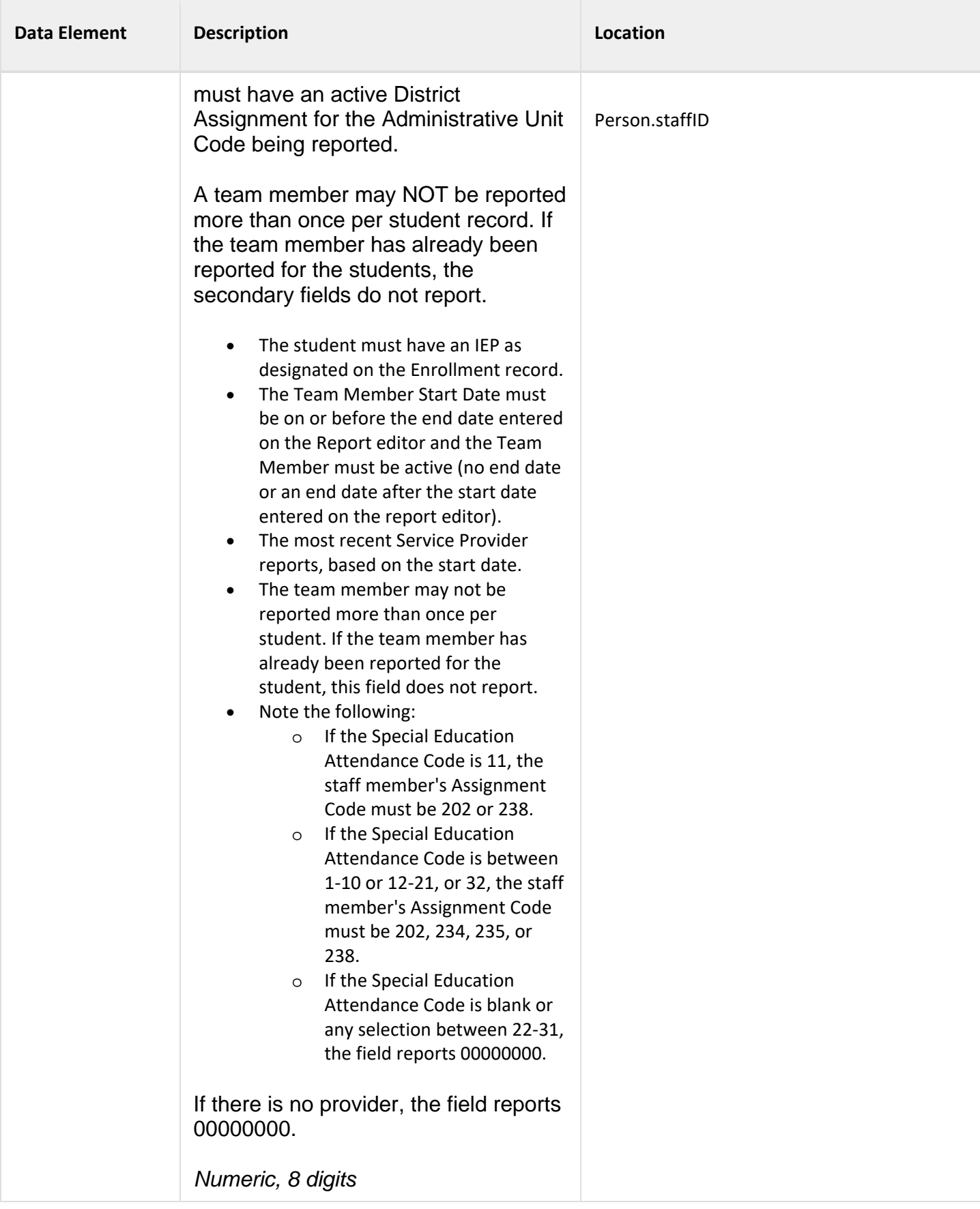

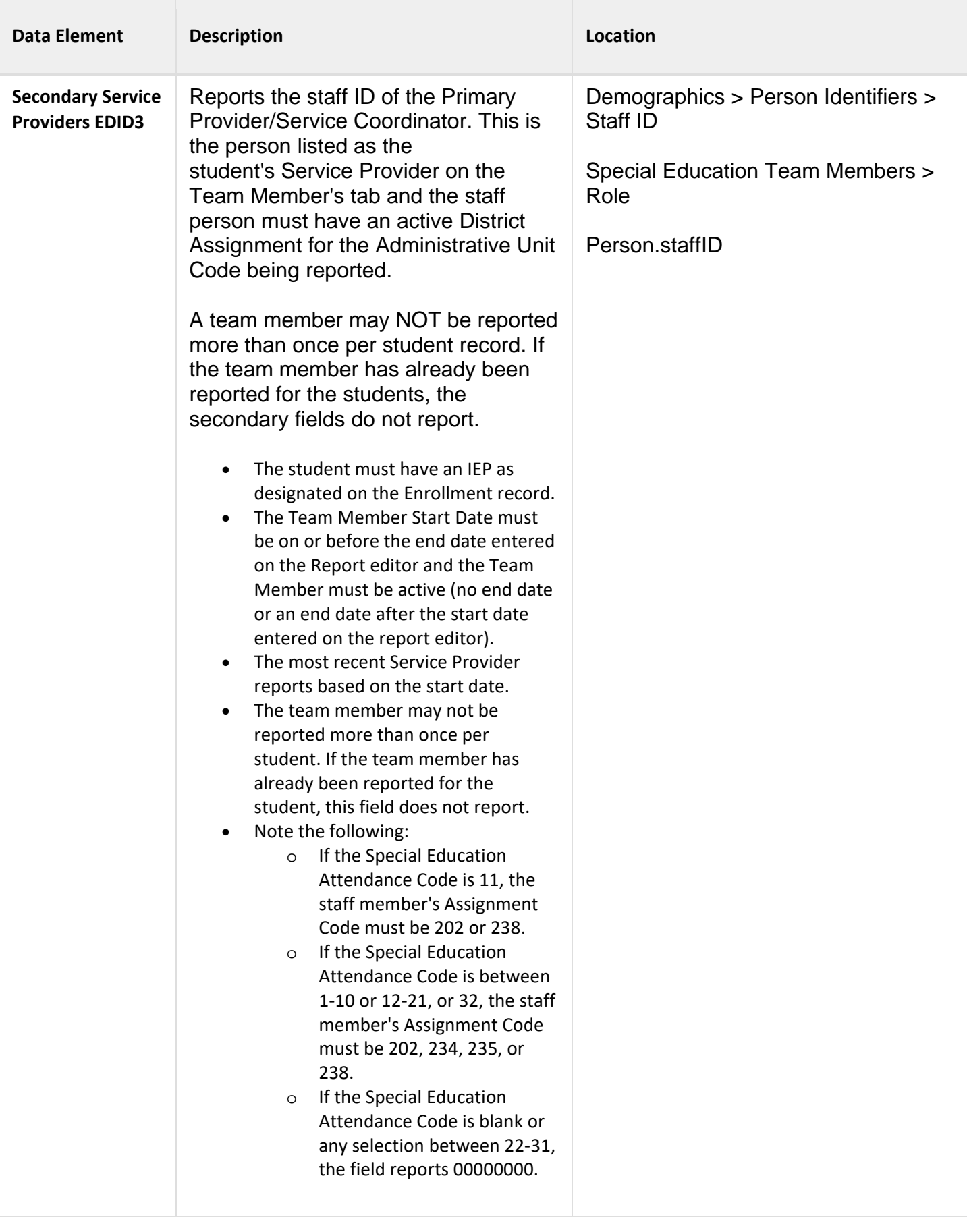

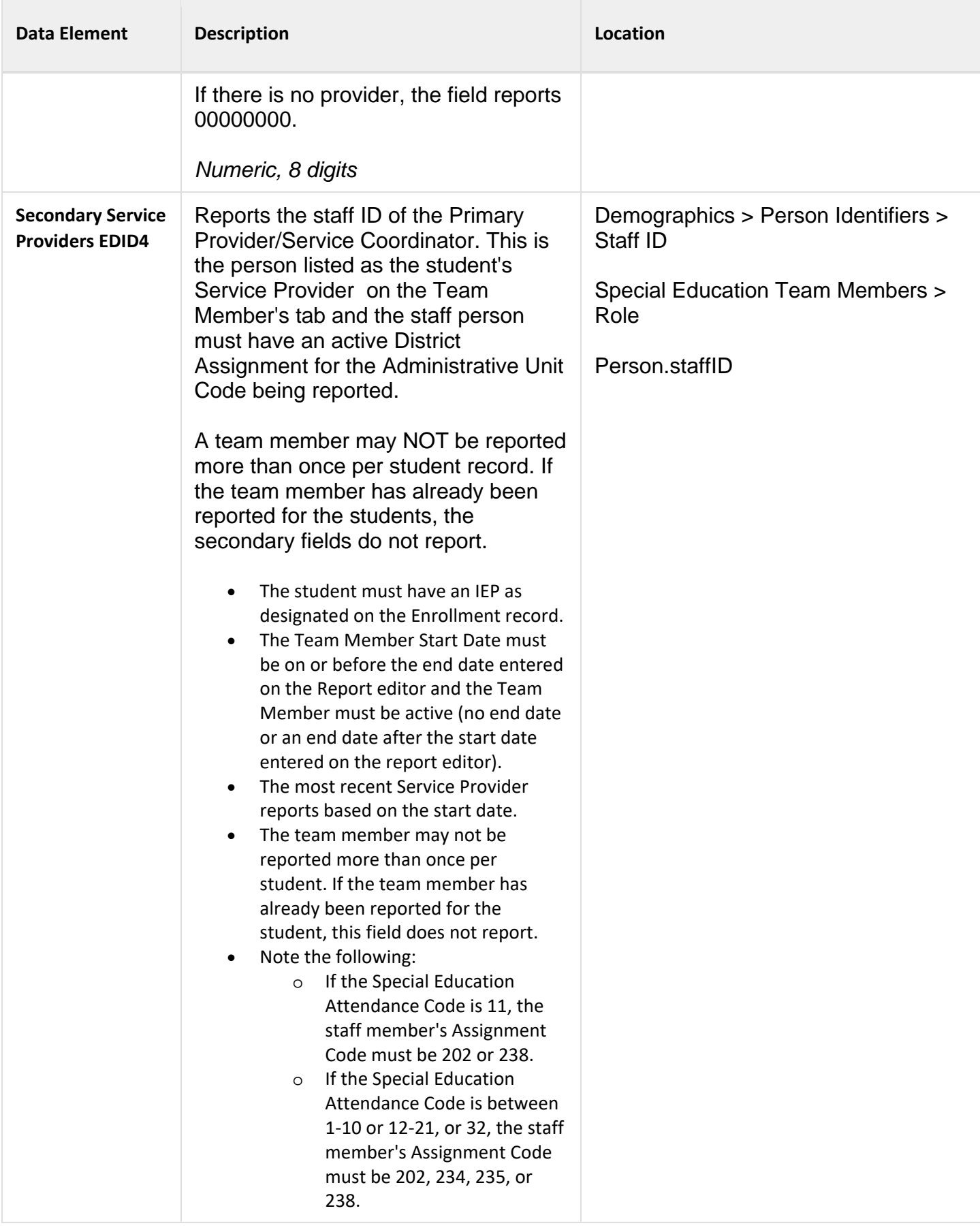

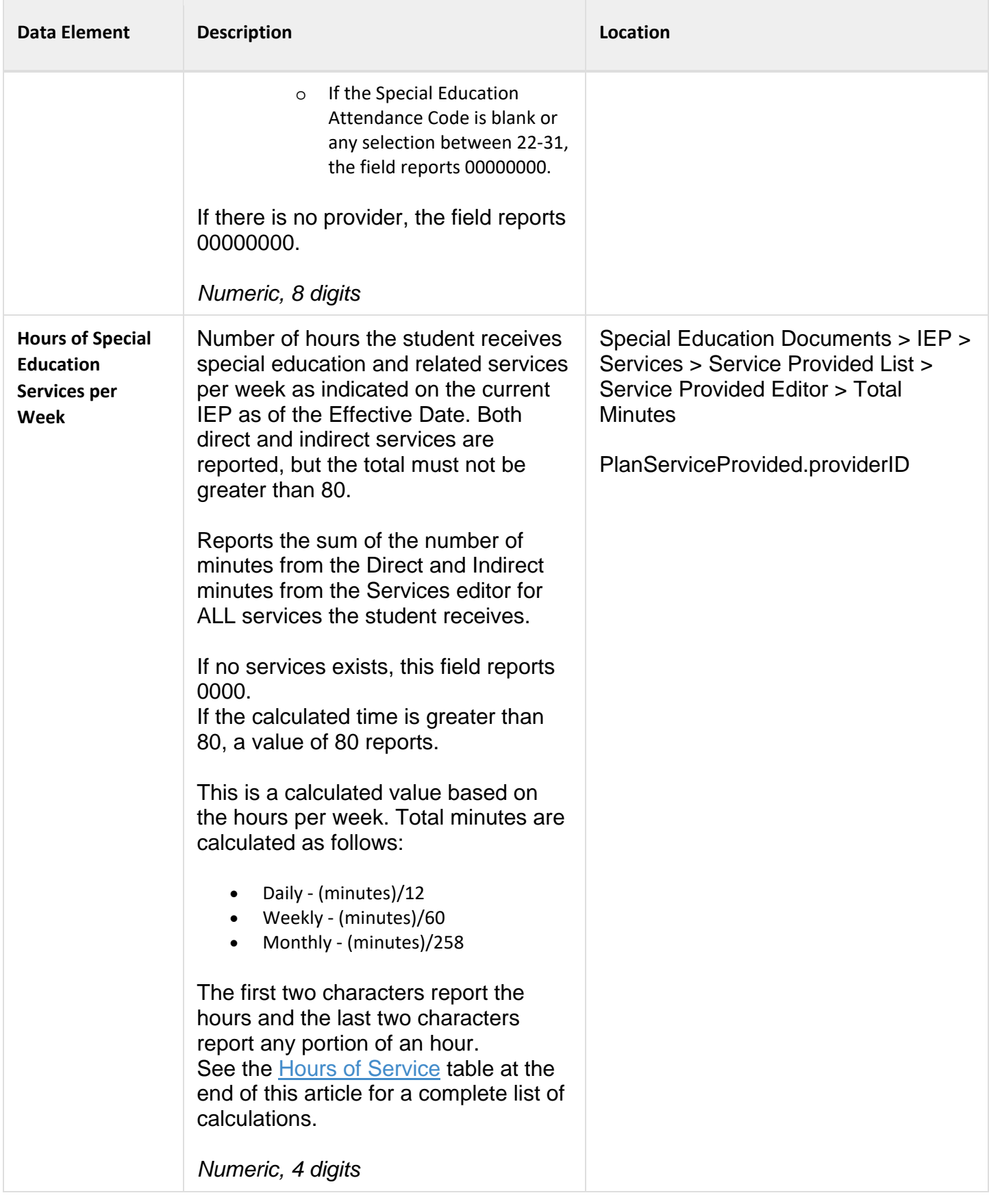

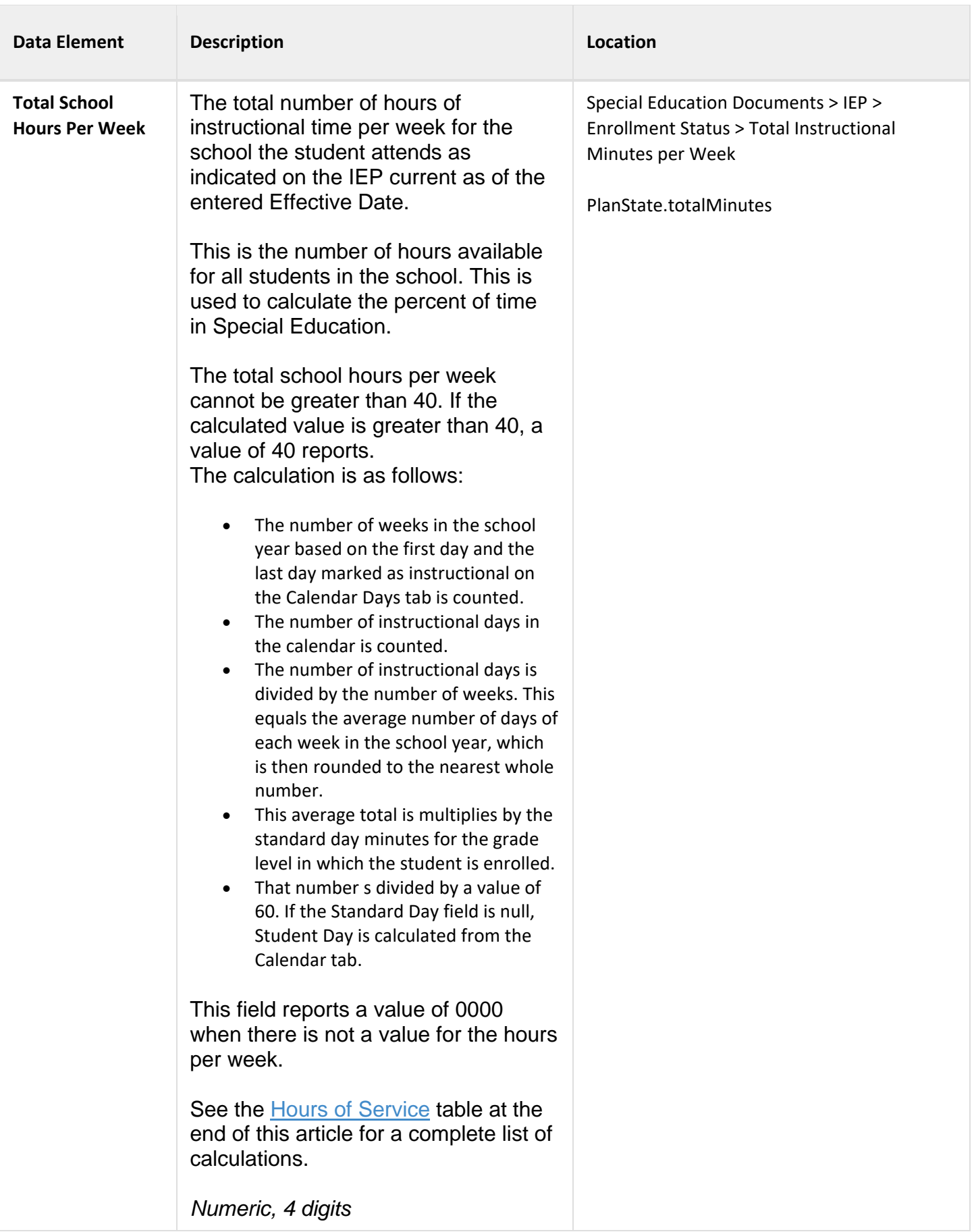

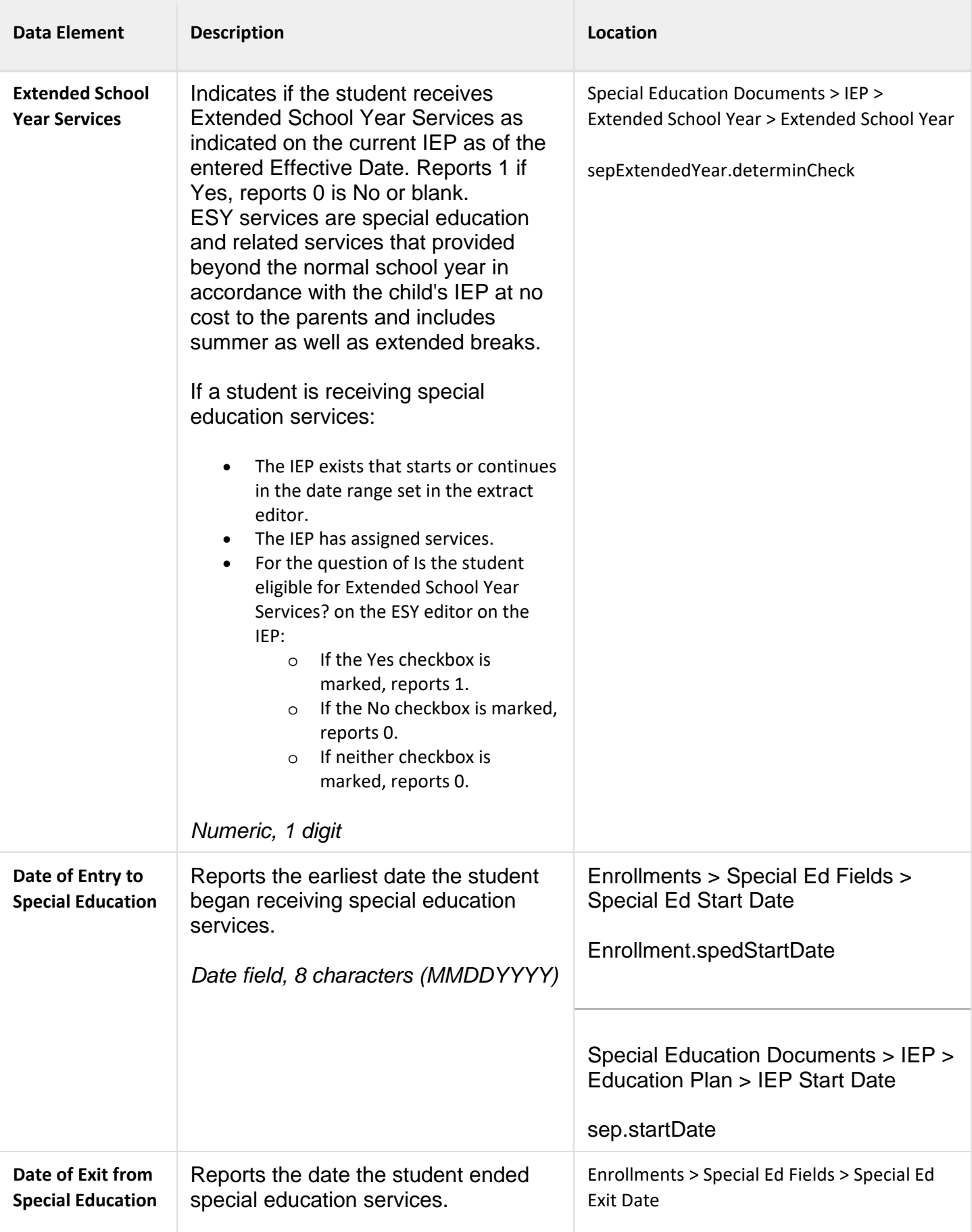

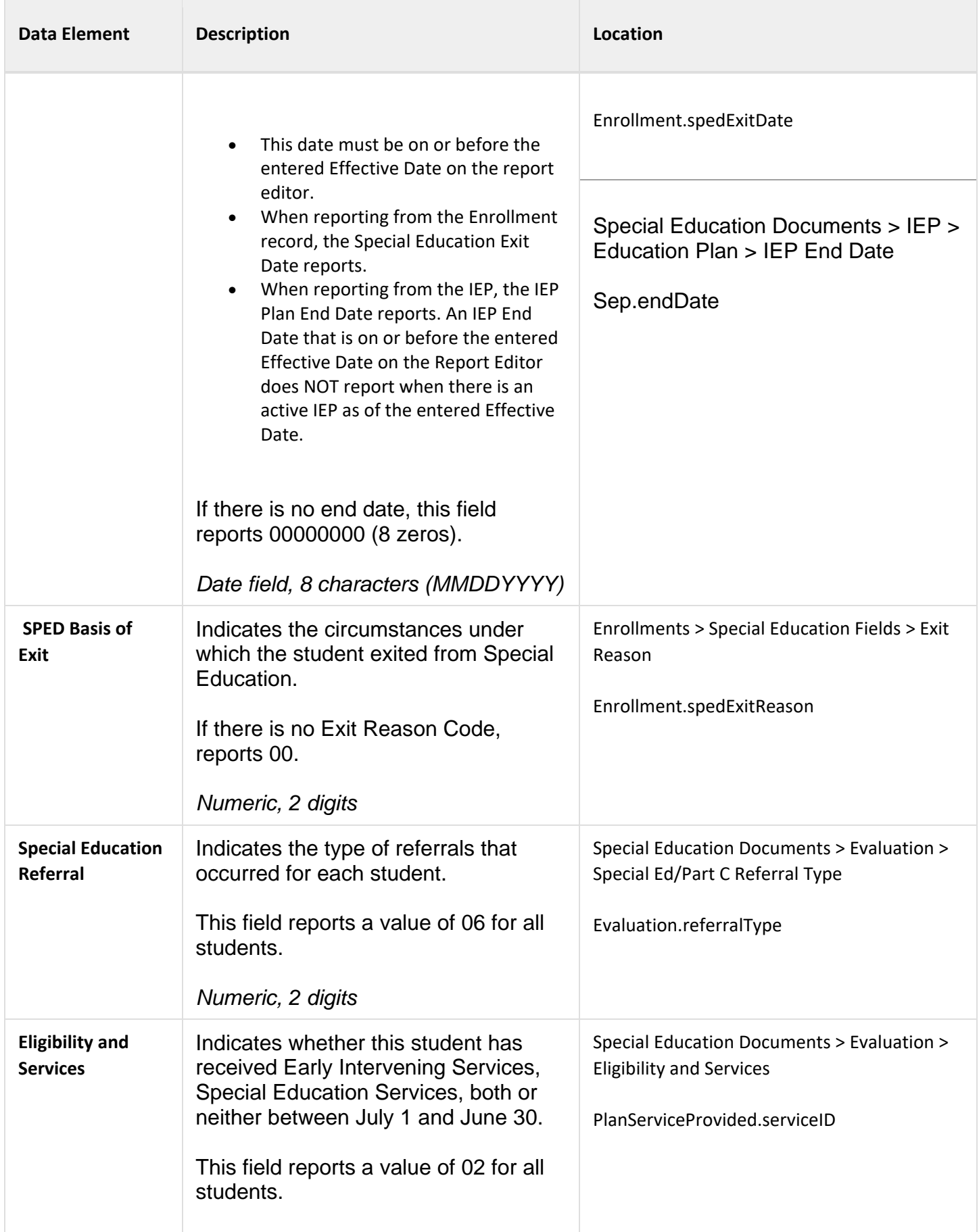

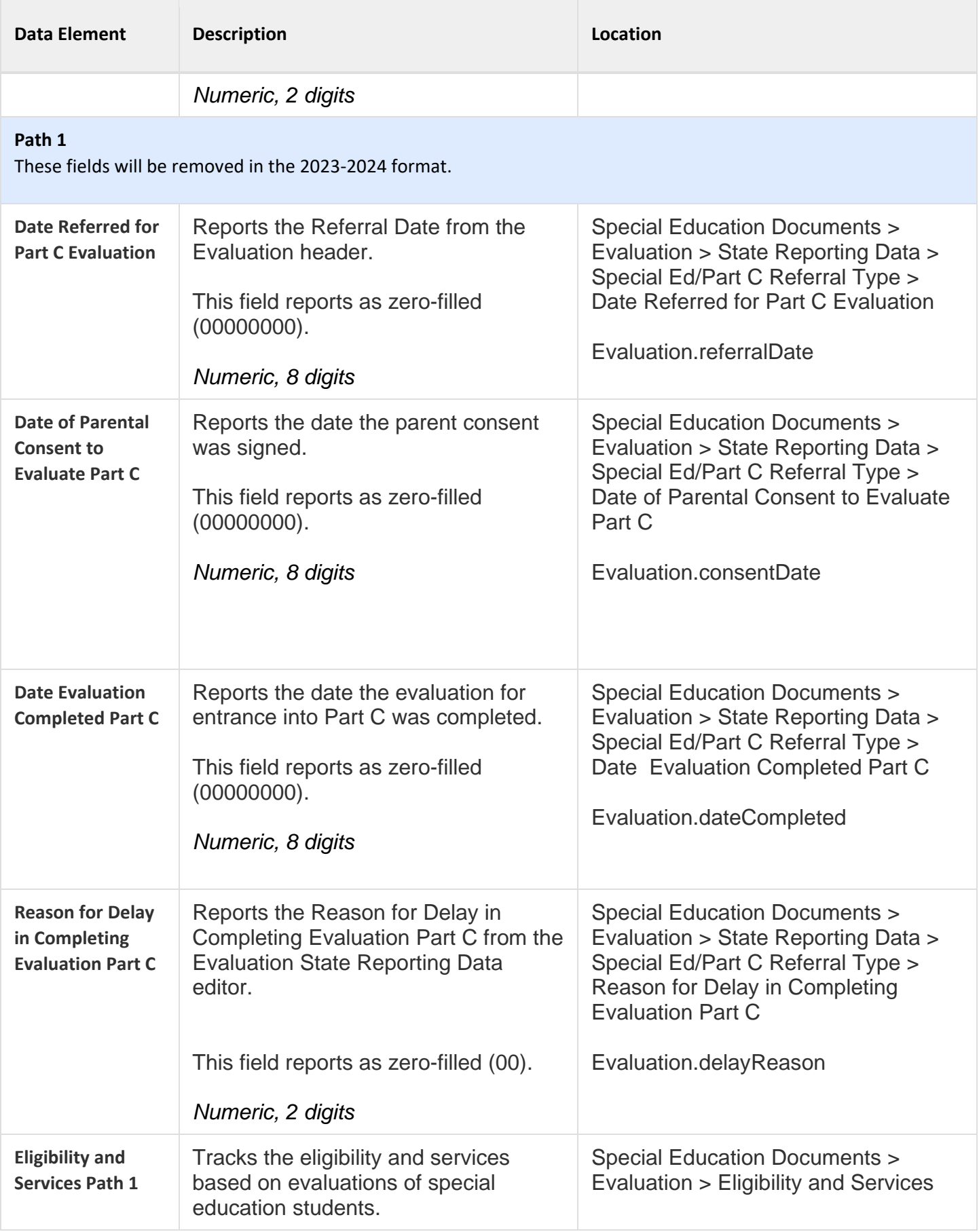

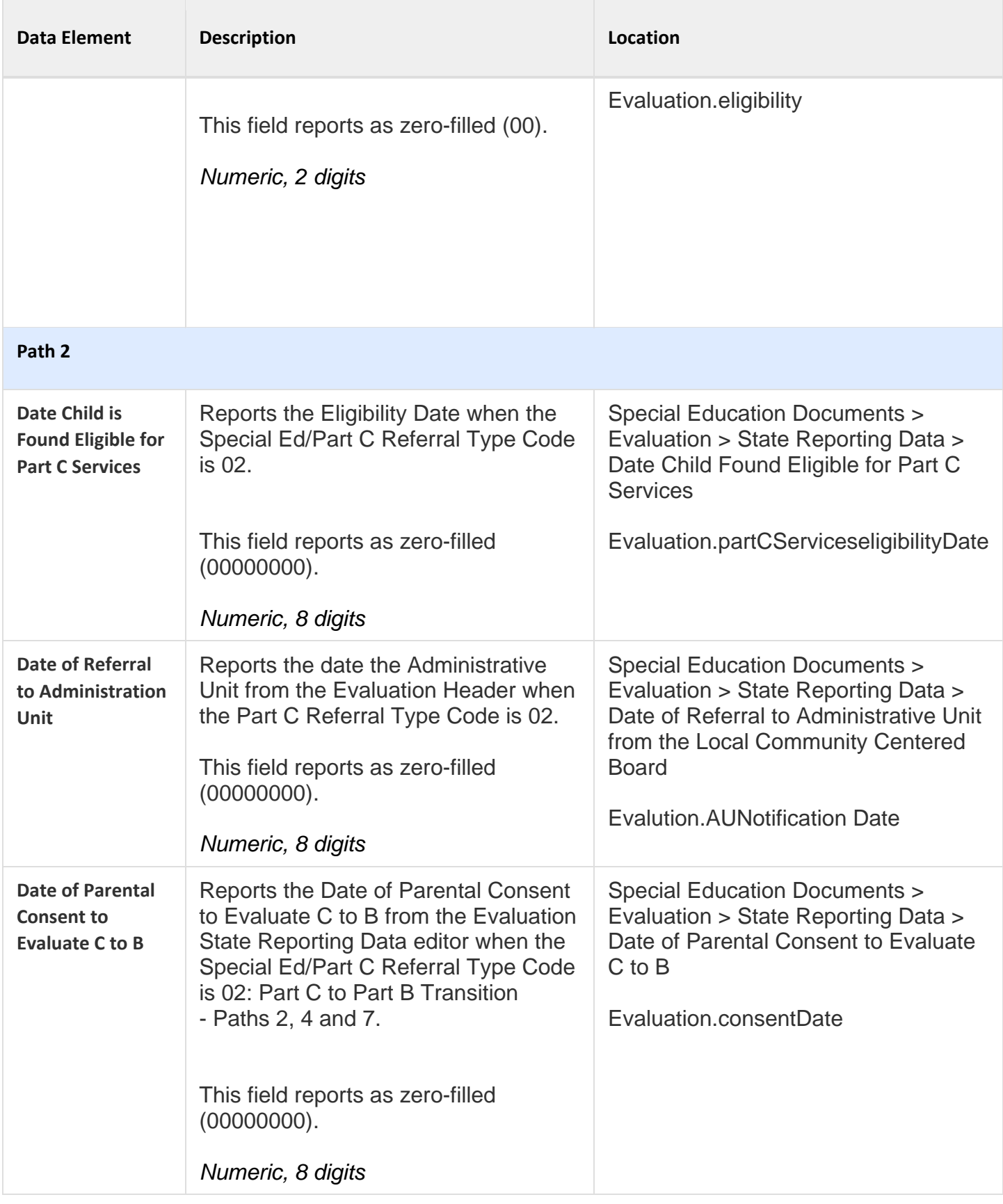

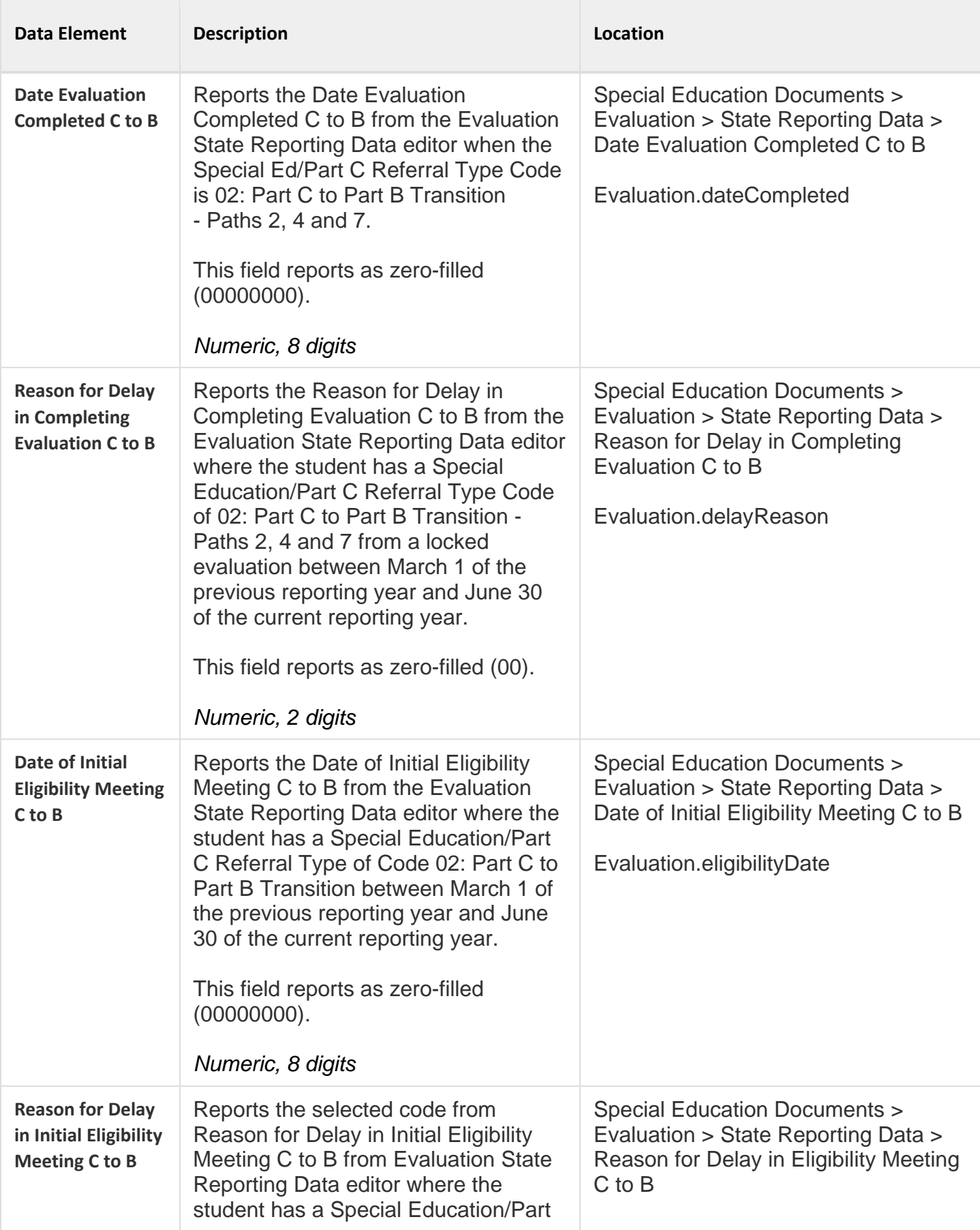

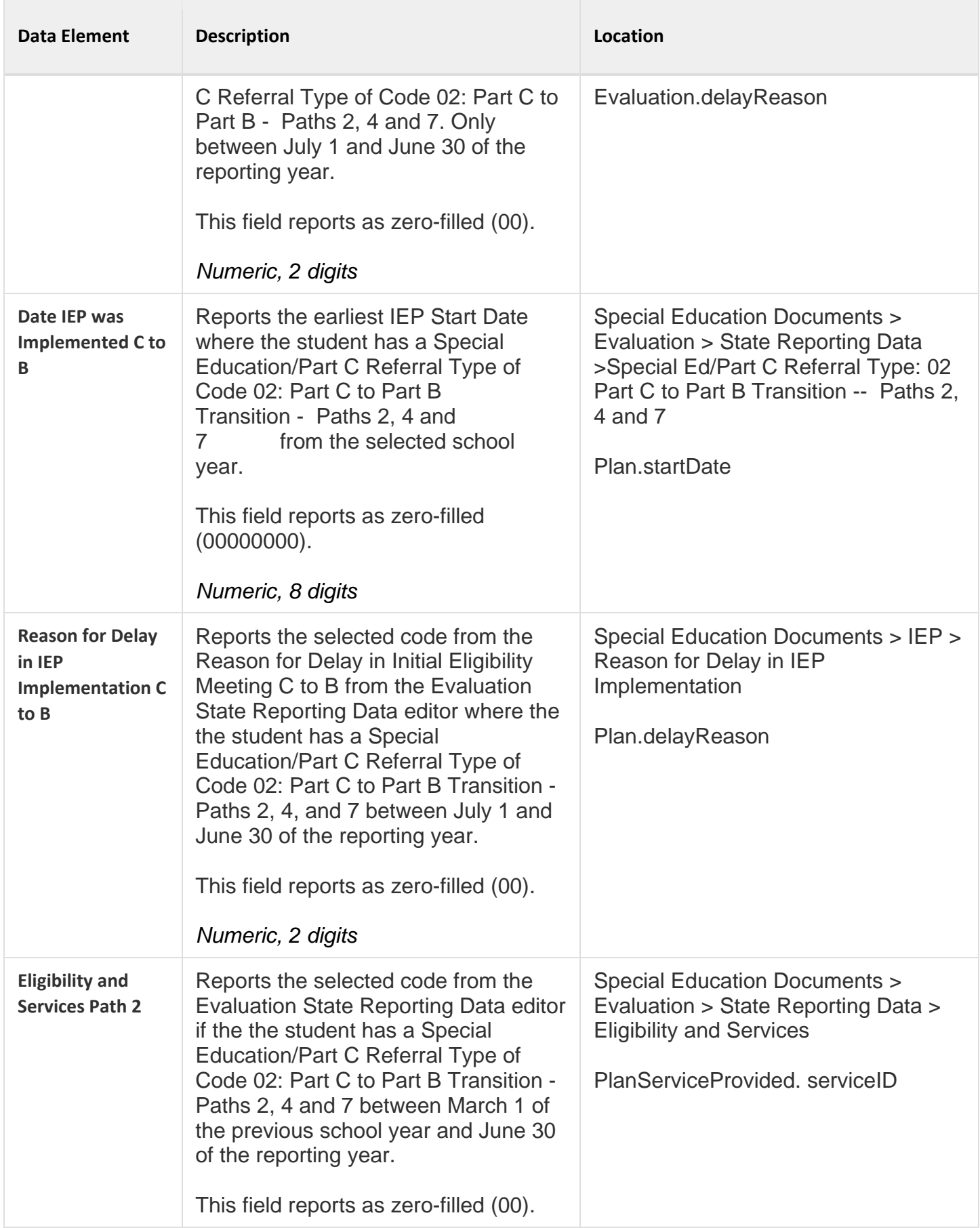

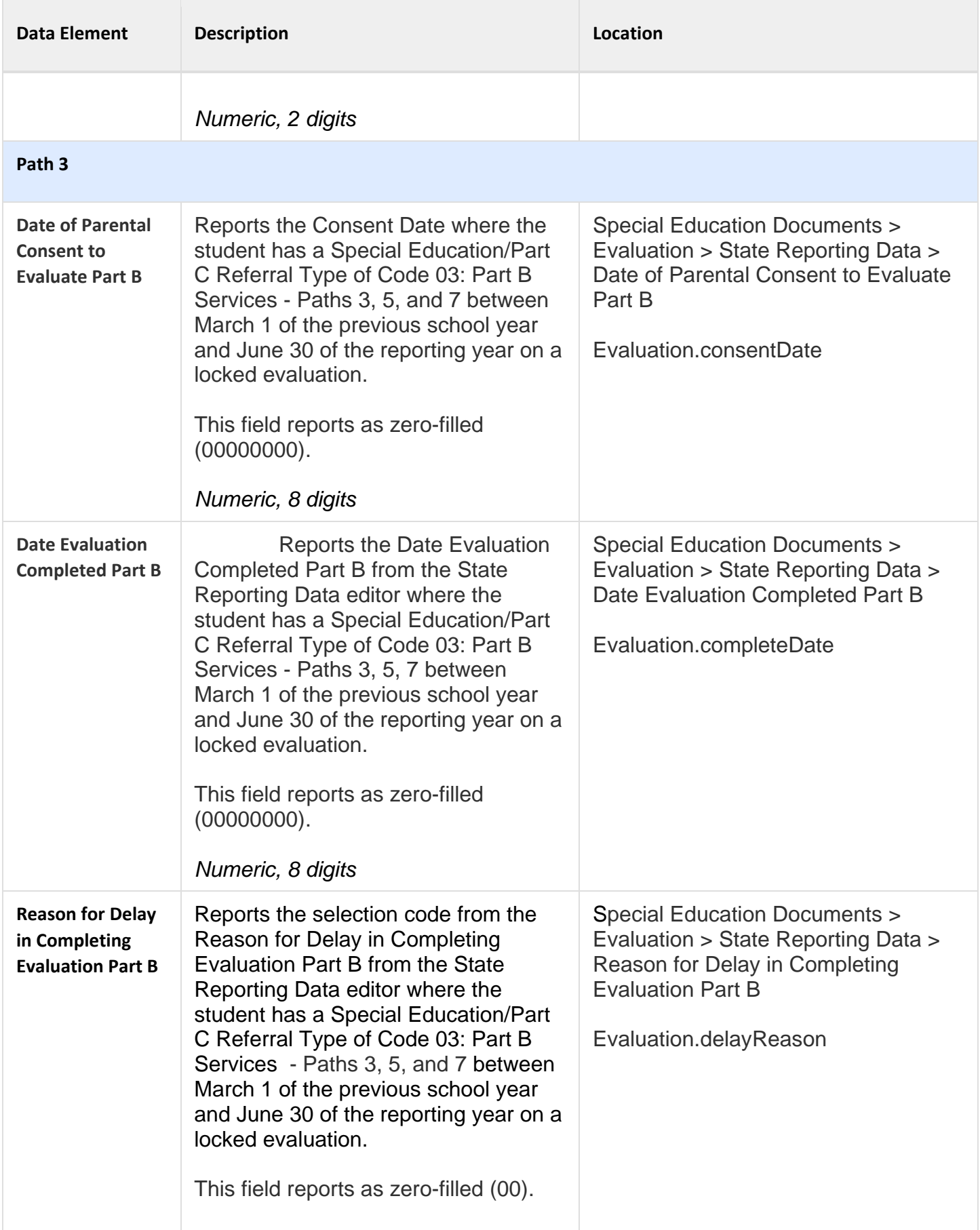

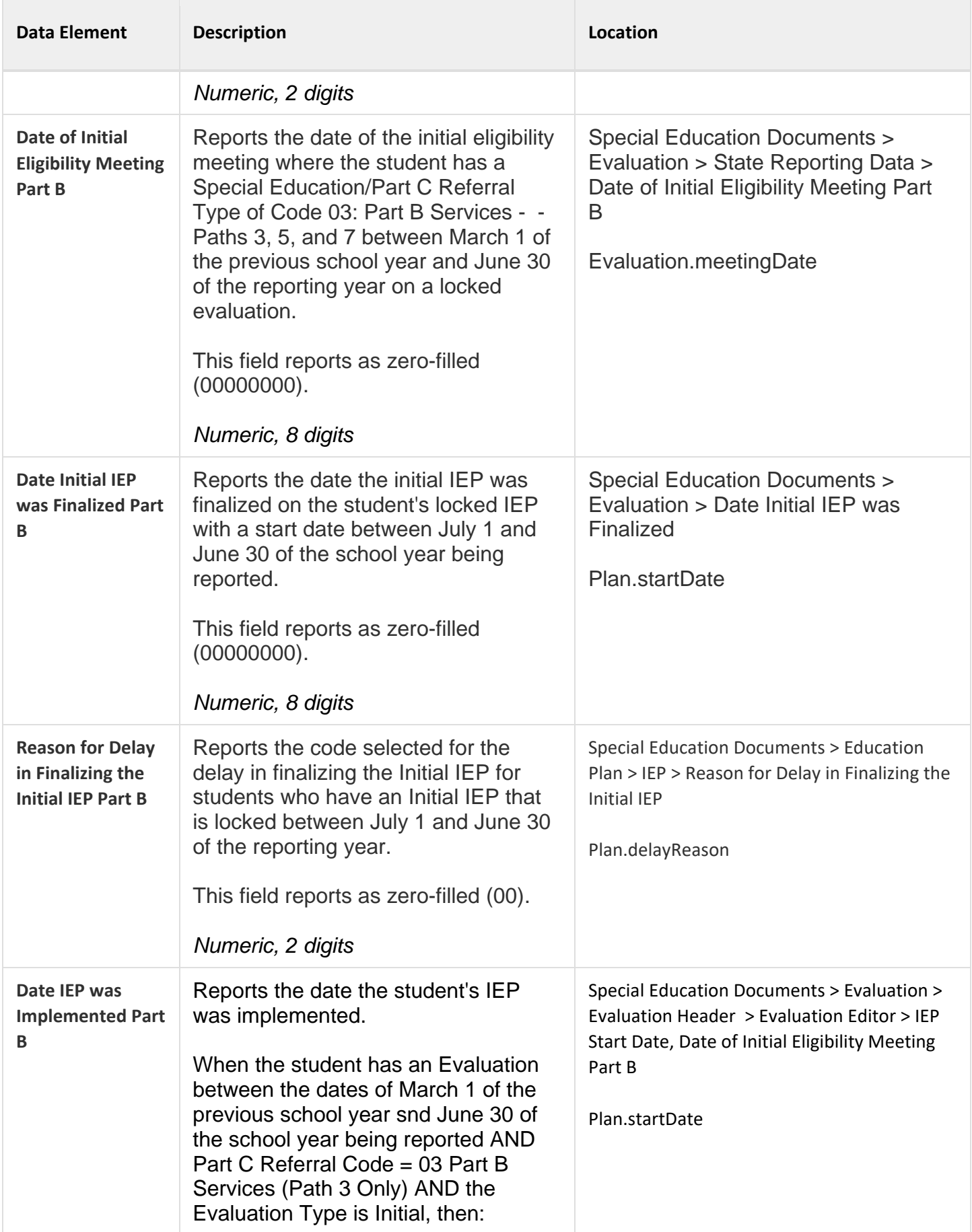

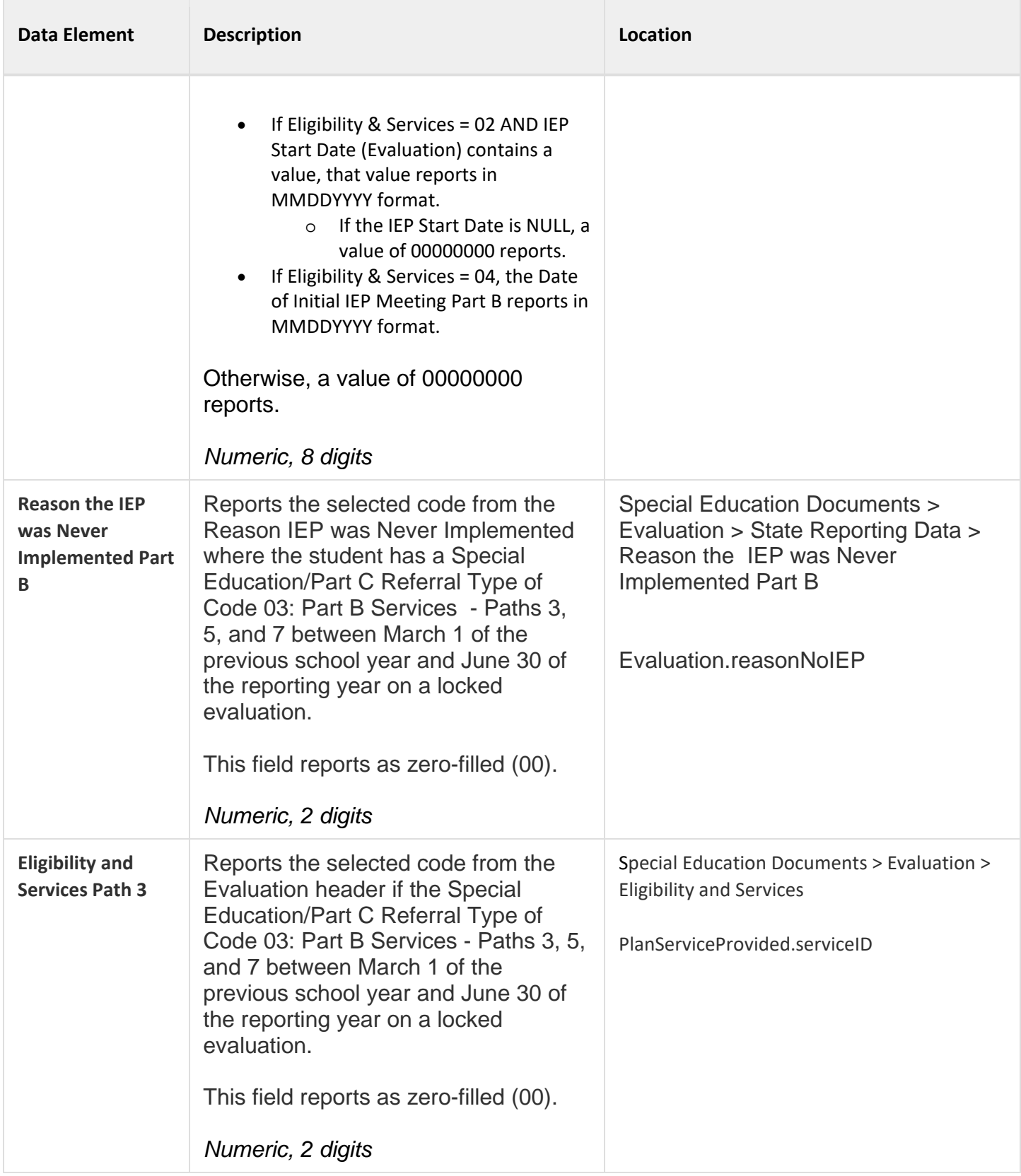

### Hours of Service

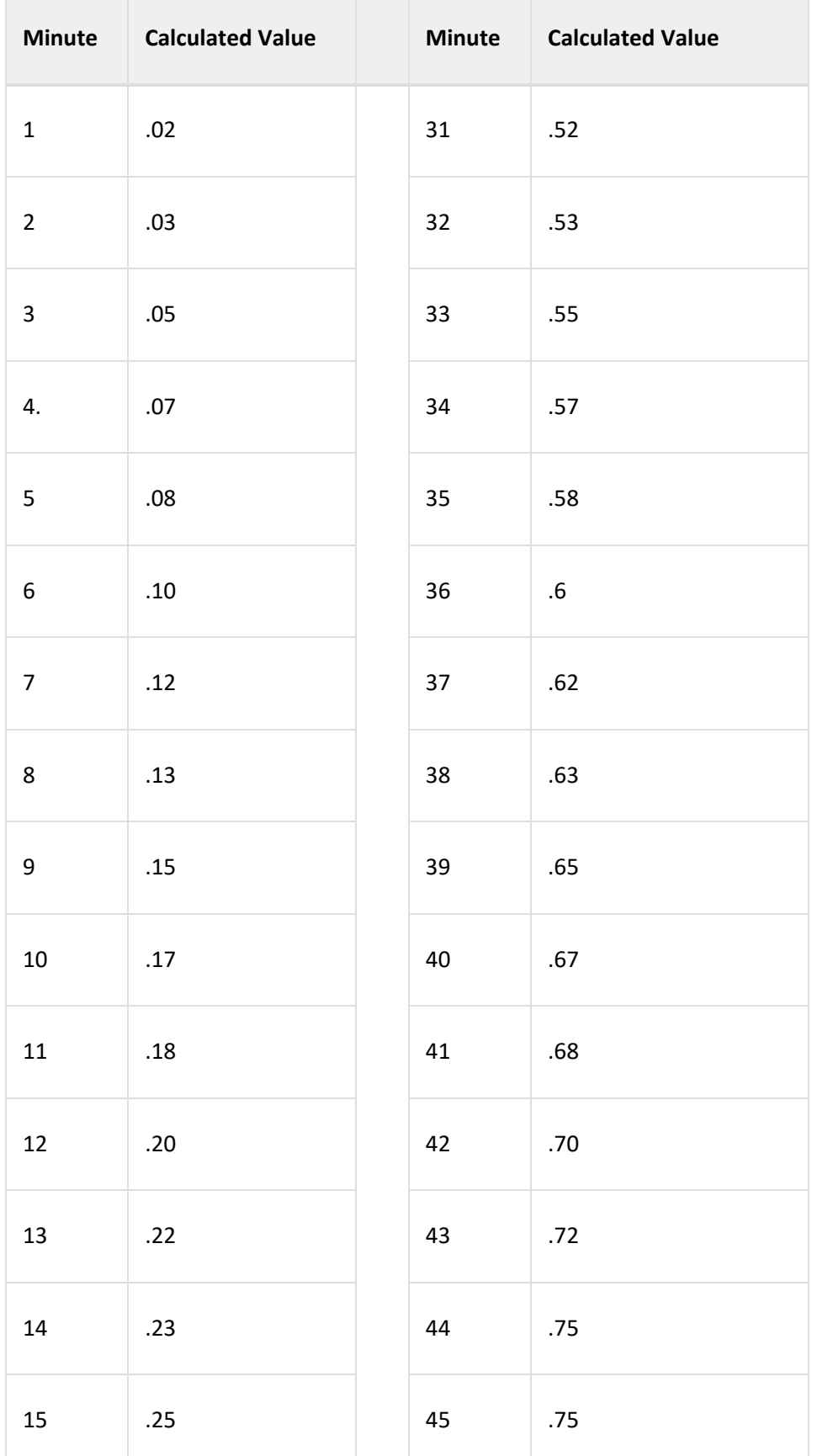

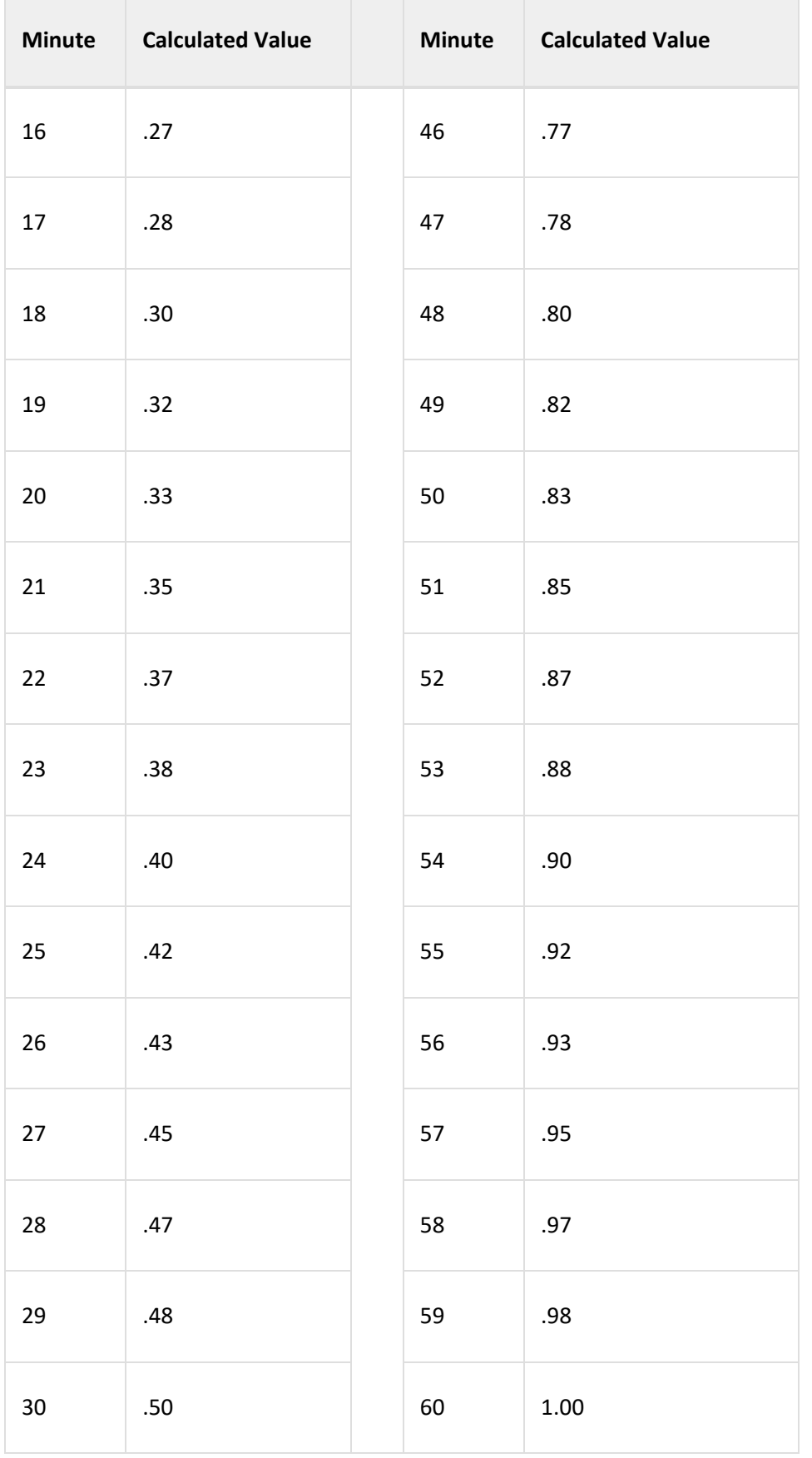